# 使用指南

© Copyright 2015 HP Development Company, L.P.

Bluetooth 是其所有人所擁有的商標, Hewlett-Packard Company 已取得授權 使用。Corel 是 Corel Corporation 或 Corel Corporation Limited 的註冊商 標。如需 DTS 專利,請參閱 <http://patents.dts.com>。經 DTS Licensing Limited 授權製造。DTS、符 號以及 DTS 連同其符號是註冊商標, DTS Sound+ 是 DTS, Inc. 的商標。© DTS, Inc. All Rights Reserved. ENERGY STAR(能源之星)是美國政 府所有的註冊商標。© 2012 Google Inc. All rights reserved. Google 和 Google Play 是 Google Inc. 的商標。

本文件包含的資訊可能有所變更,恕不 另行通知。HP 產品與服務的保固僅列 於隨產品及服務隨附的明確保固聲明 中。本文件的任何部份都不可構成任何 額外的保固。HP 不負責本文件在技術 上或編輯上的錯誤或疏失。

SD Logo 是其所有人的商標。

第一版:2015 年 4 月

文件編號:818960-AB1

#### 產品聲明

本指南說明大部分機型最常用的功能。 有些功能可能無法在您的平板電腦上使 用。

#### 軟體條款

安裝、複製、下載或以其他方式使用本 平板電腦預先安裝的任何軟體產品,即 表示您同意受 HP 使用者授權合約 (EULA) 條款之約束。如果您不接受這 些授權條款,可於 14 天內退回完整未 使用的產品(含硬體與軟體),並依據 銷售商的退款原則取得全額退款,此為 唯一補償形式。

欲瞭解進一步資訊,或要求該平板電腦 的全額退款,請與銷售商聯絡。

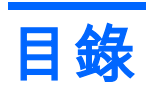

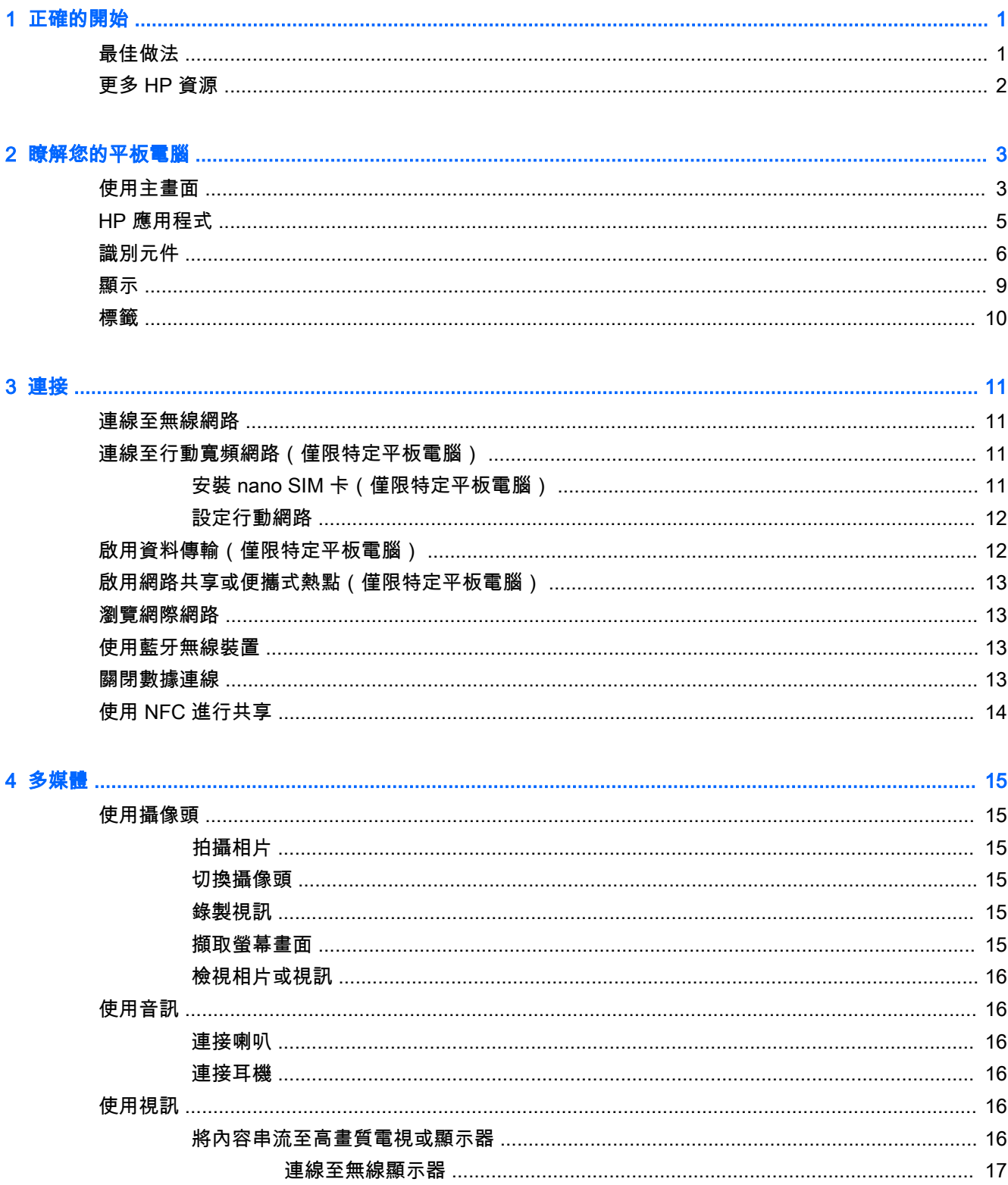

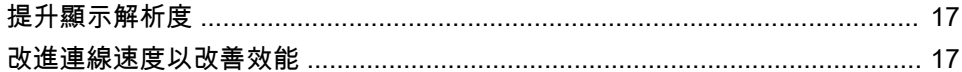

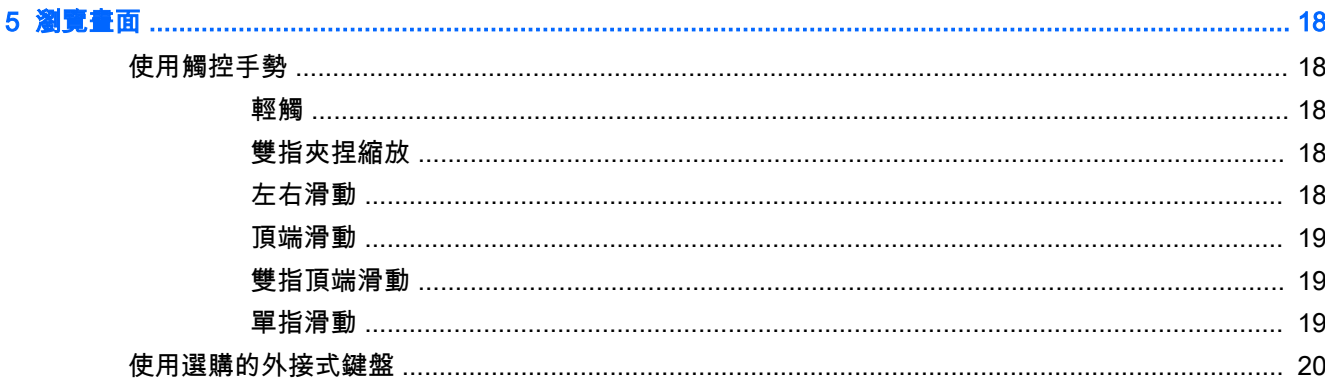

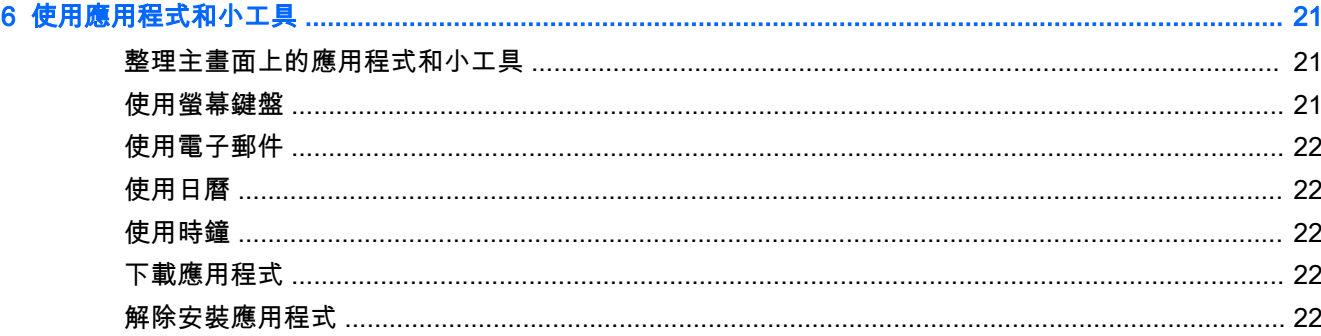

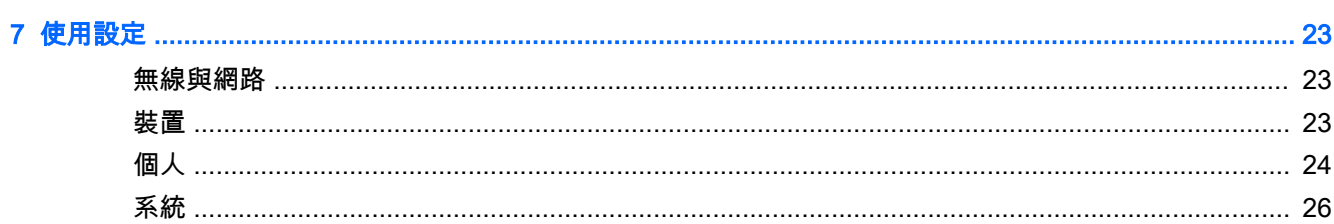

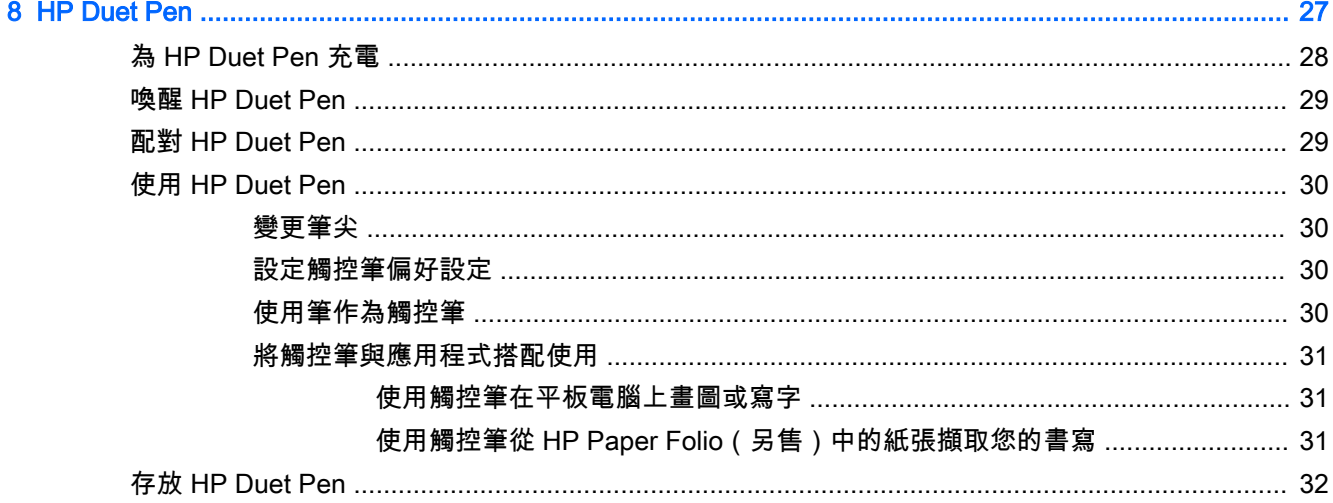

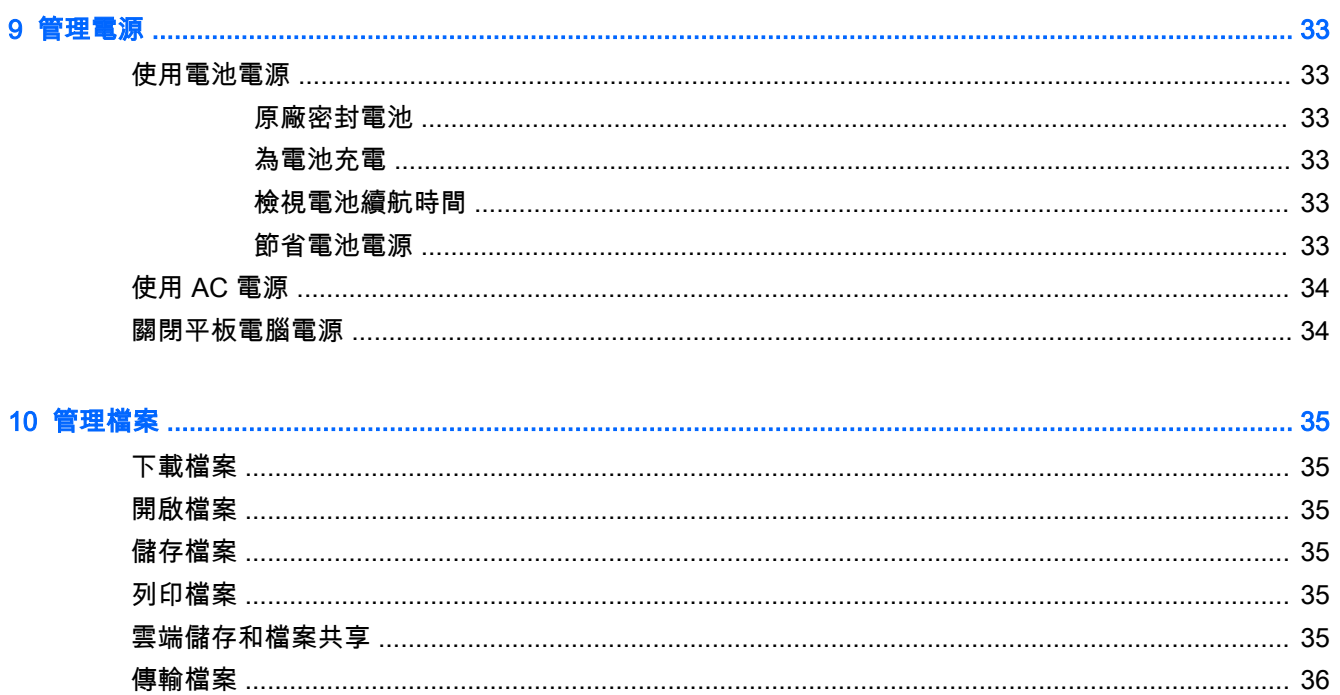

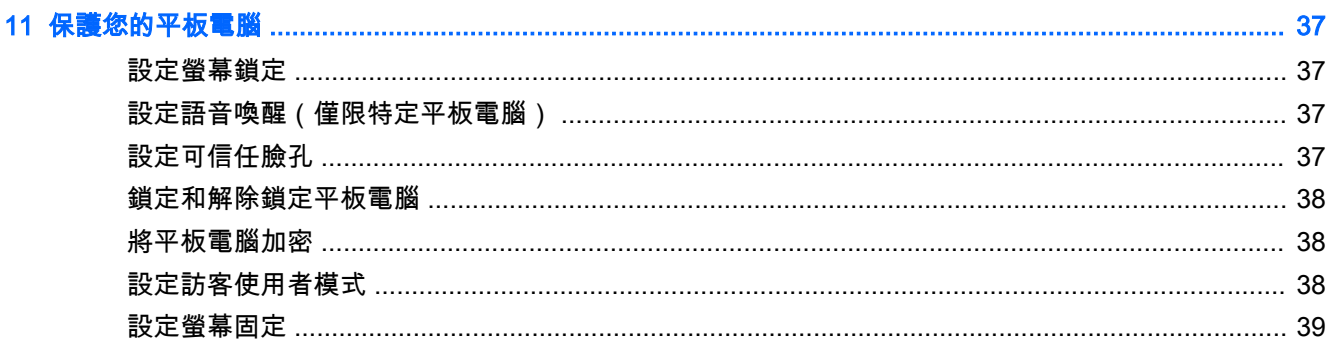

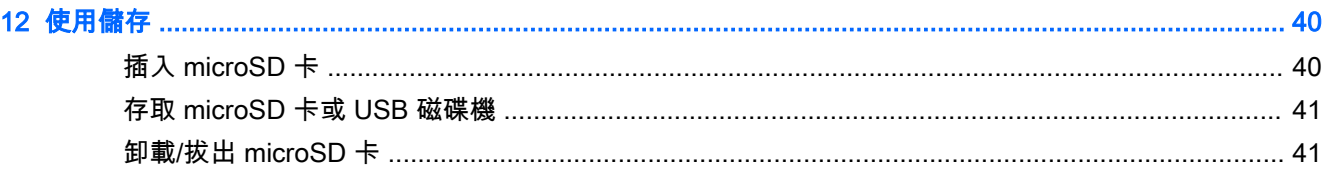

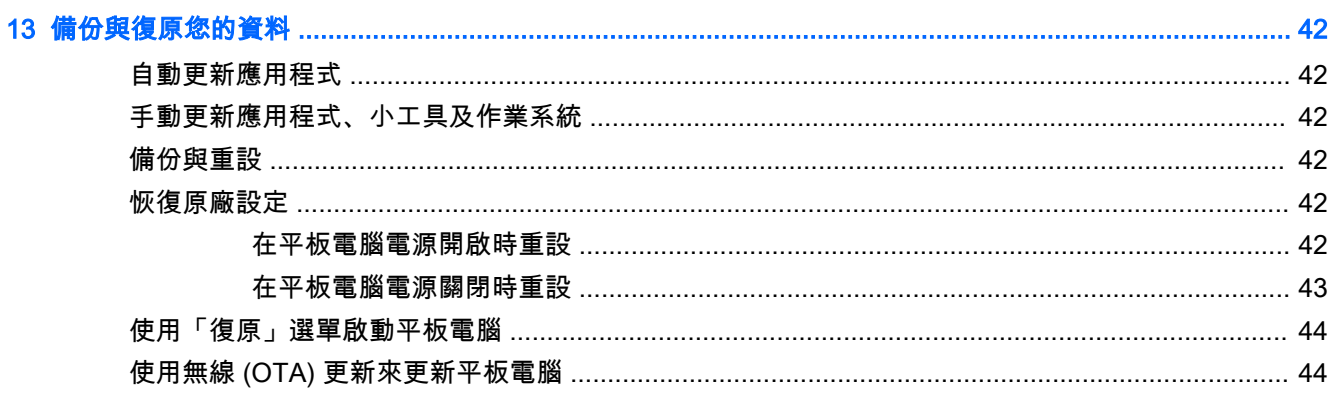

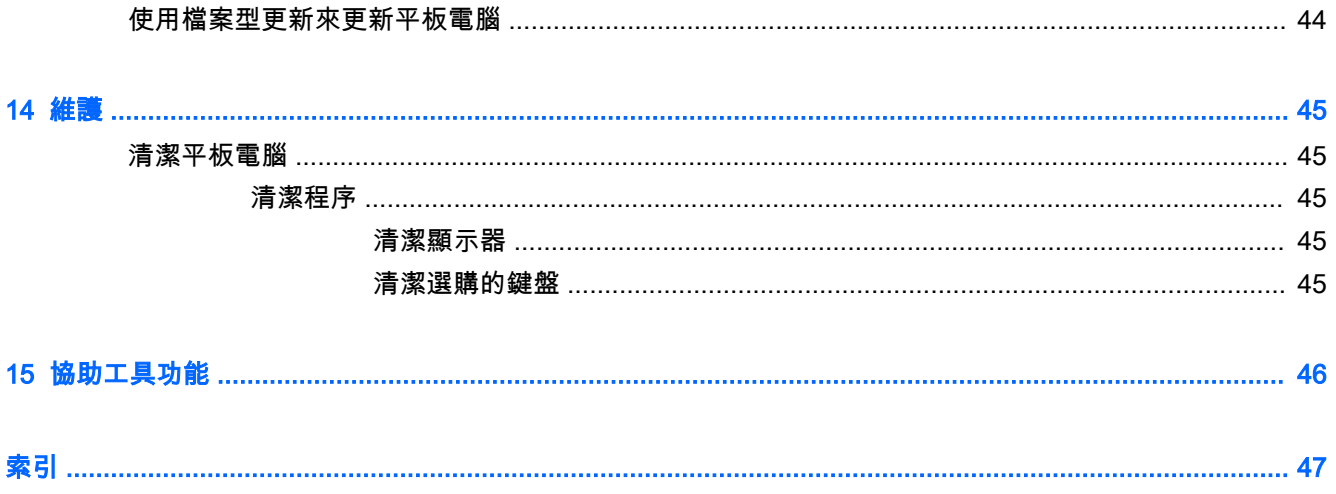

# <span id="page-6-0"></span>1 正確的開始

 $\left|\overline{\mathscr{X}}\right|$ 附註:如需基本的操作指示,請參閱平板電腦包裝箱內隨附的書面《快速入門》指南。

**(ï》重要:**首次使用本平板電腦之前,請先將電腦接上外部電源,然後為電池充電至少 15 分鐘。

*||沙 附*註:如果您要使用 HP Duet Pen,請在使用前至少為此觸控筆充電 2 小時。

若要開始使用您的平板電腦,請依照以下指示進行:

- 1. 為電池充電後,在螢幕上顯示電池影像時,請按住電源按鈕約 2 秒鐘直到顯示 HP 標誌,藉此開 啟平板電腦。
- $\ddot{\mathbb{C}}$  重要:如果螢幕上未顯示電池影像,請短暫按下電源按鈕以顯示影像,然後按住電源按鈕直到顯 示 HP 標誌。

首次開啟平板電腦時,將會顯示「歡迎」畫面。

- 2. 依照螢幕上的指示執行以下操作:
	- 選擇語言。
	- 選擇啟用或停用加密。如果平板電腦遭竊,加密功能可提供額外的保護。您可以選擇加密所 有資料,包括帳戶、應用程式資料、音樂和其他媒體,以及下載的資訊。如果加密平板電 腦,那麼在每次開啟平板電腦時必須輸入 PIN/密碼解密平板電腦。

注意:加密無法取消。必須執行恢復原廠設定,而這會刪除所有資料。

- 連線到無線網路。
- 配對 HP Duet Pen。如果您在初始設定期間未配對此觸控筆,可以稍後再進行配對。如需配 對此觸控筆的更多資訊,請參閱位於第 29 頁的配對 [HP Duet Pen。](#page-34-0)

## 最佳做法

若要從您的高明投資取得最大收益,建議您執行下列步驟:

- 如果您尚未連線到無線網路,請先連線。詳細資訊請參閱位於第 11 [頁的連接。](#page-16-0)
- 熟悉平板電腦的硬體和軟體。如需詳細資訊,請參閱位於第 3 [頁的瞭解您的平板電腦](#page-8-0)和 位於第 21 [頁的使用應用程式和小工具。](#page-26-0)
- 在 Google Play™ 商店更新或購買防毒軟體(僅限特定平板電腦) ☆

 $\left|\widetilde{\mathbb{F}}\right|$  附註:在特定的平板電腦上,您可能會找到其他線上市集應用程式。

設定平板電腦的螢幕鎖定。請參閱位於第 37 [頁的保護您的平板電腦。](#page-42-0)

<span id="page-7-0"></span>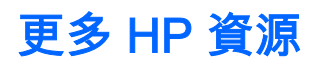

若要尋找產品詳細資料和操作資訊等資源,請利用下表。

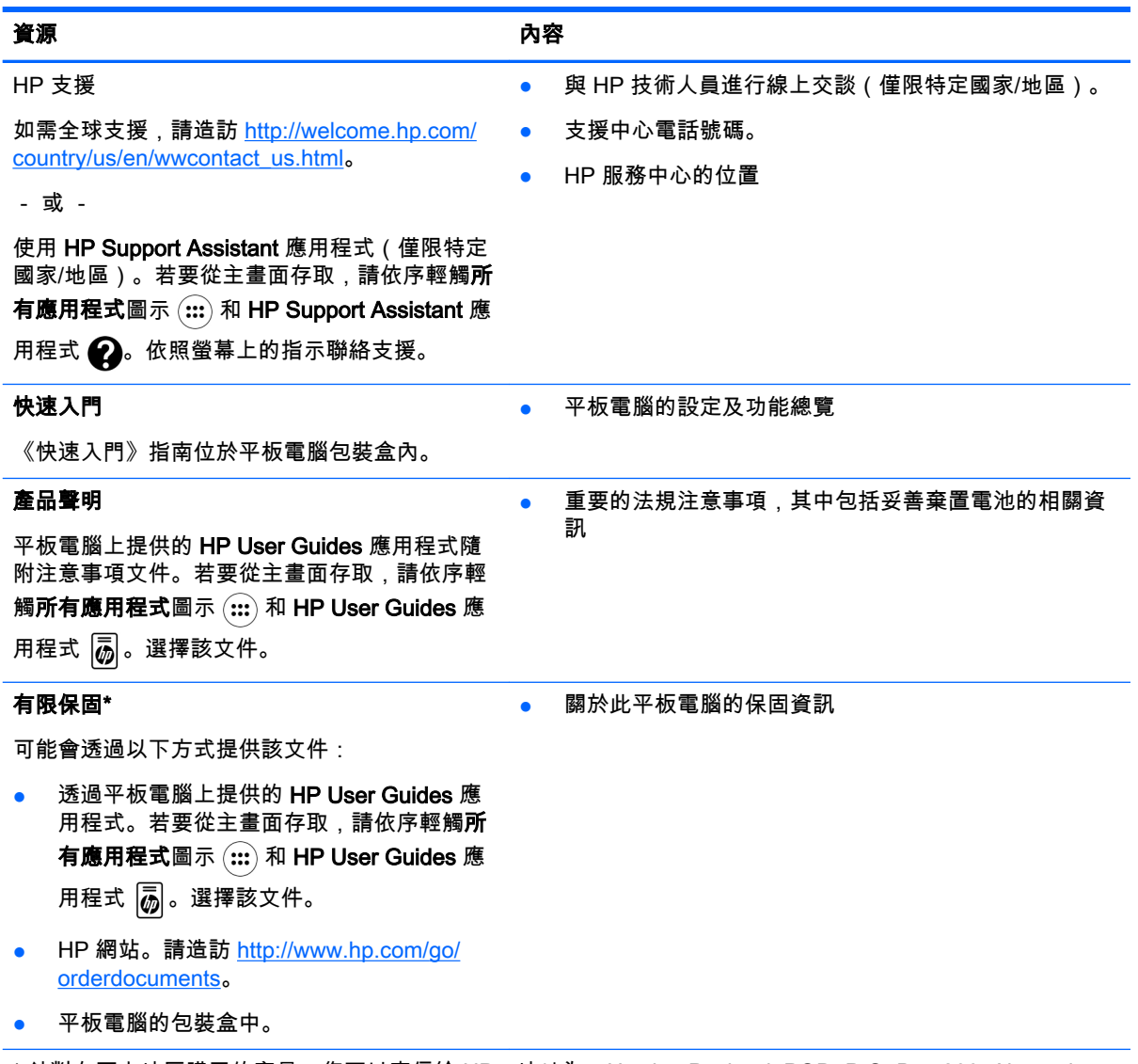

\* 針對在亞太地區購買的產品,您可以寫信給 HP,地址為:Hewlett Packard, POD, P.O. Box 200, Alexandra Post Office, Singapore 911507。請附上您的產品名稱、姓名和電話號碼以及郵寄地址。

# <span id="page-8-0"></span>2 瞭解您的平板電腦

## 使用主畫面

主畫面提供一個中央位置,您可以在其中自訂想要快速存取的資訊、媒體及應用程式。 輕觸圖示可執行表格中所說明的動作。

 $\stackrel{\leftrightarrow}{\mapsto}$  附註:主畫面上的圖示及主畫面外觀可能有所差異。

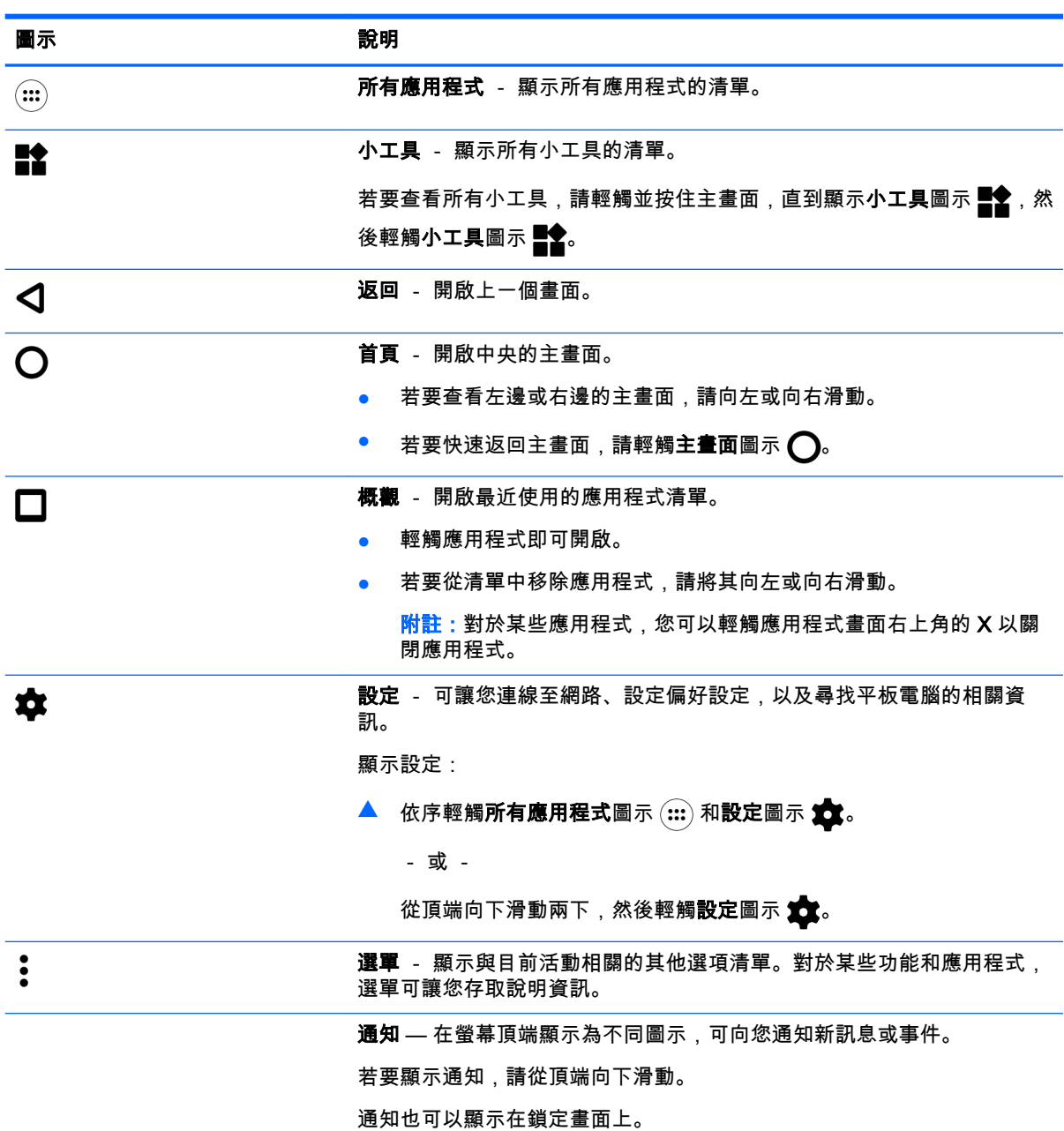

<span id="page-9-0"></span>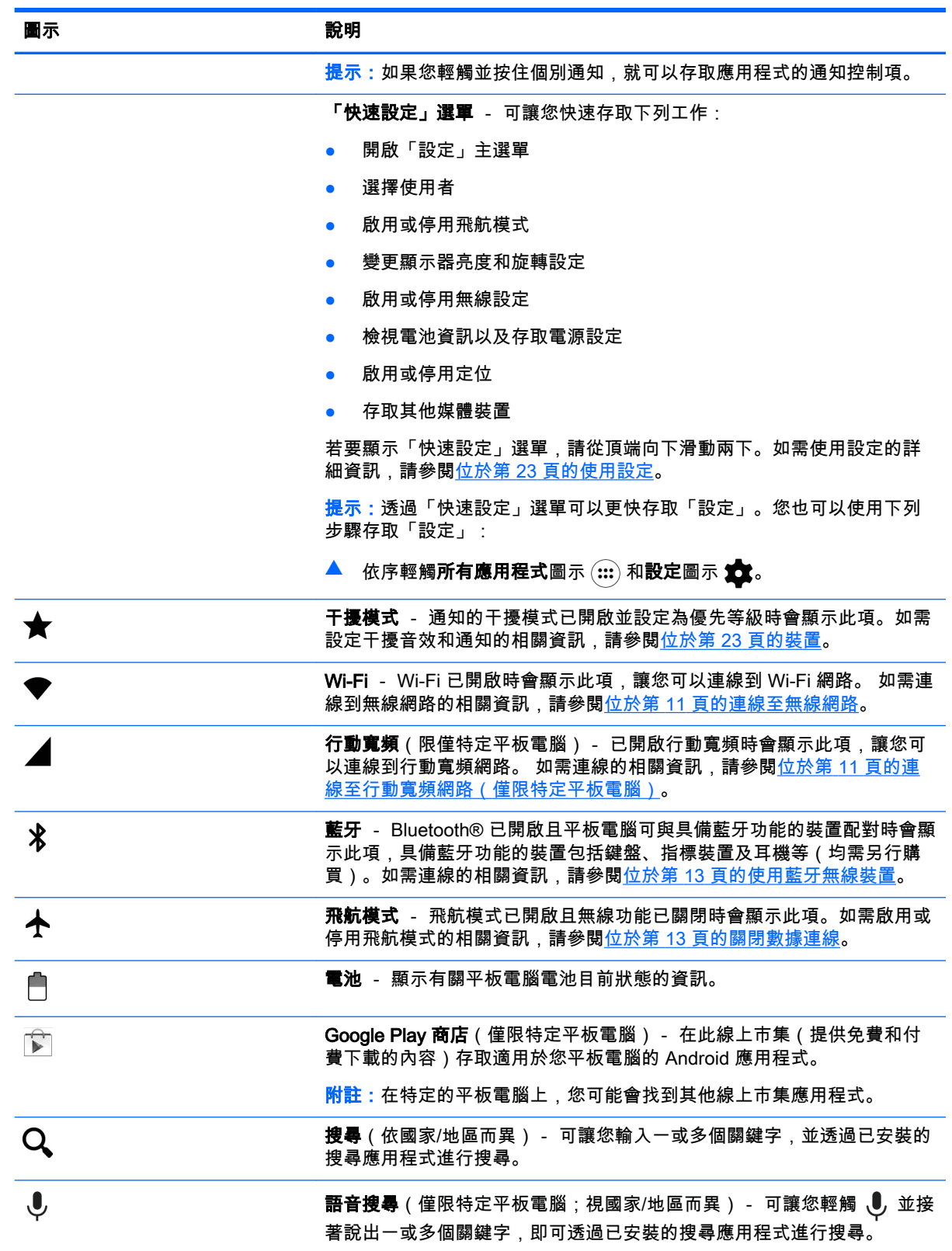

## <span id="page-10-0"></span>HP 應用程式

您的平板電腦可能安裝有某些下列應用程式,這些應用程式也可以從 Google Play 商店 下 取得(僅 限特定平板電腦)。

 $\overrightarrow{\mathbb{B}}$  附註:在特定的平板電腦上,您可能會找到其他線上市集應用程式。

若要選擇這些應用程式,請依序輕觸**所有應用程式**圖示  $\overline{(\mathbf{u})}$  和您要的 HP 應用程式。

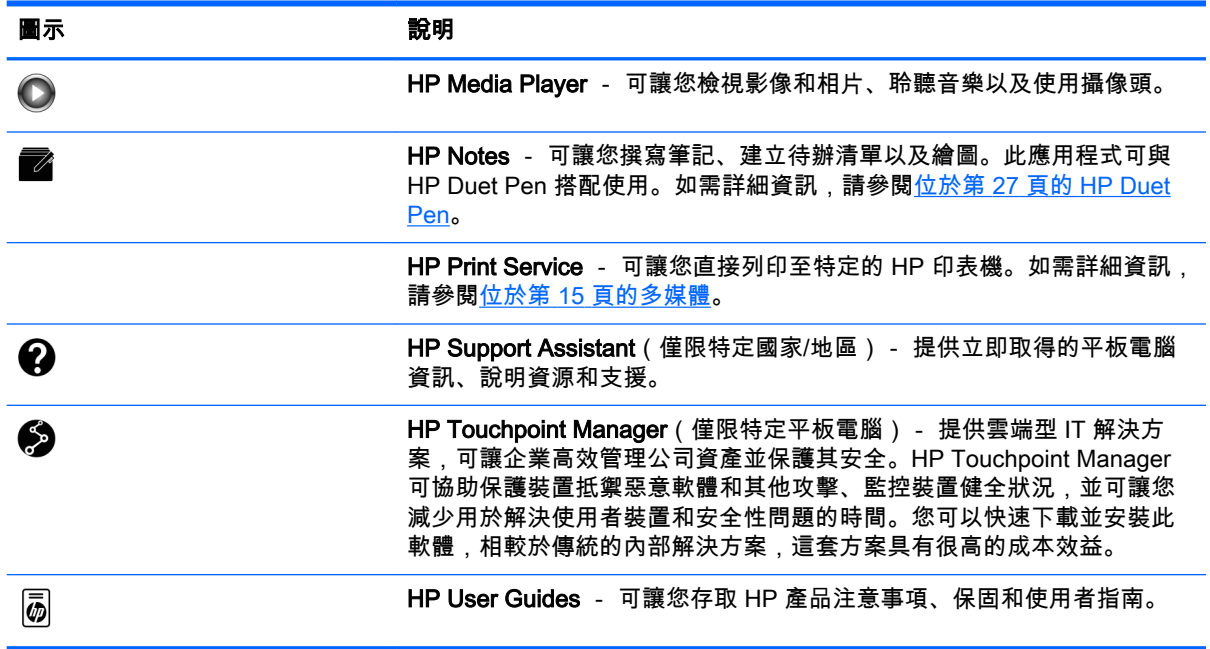

<span id="page-11-0"></span>識別元件

請選擇與您平板電腦最相似的裝置,以識別元件。

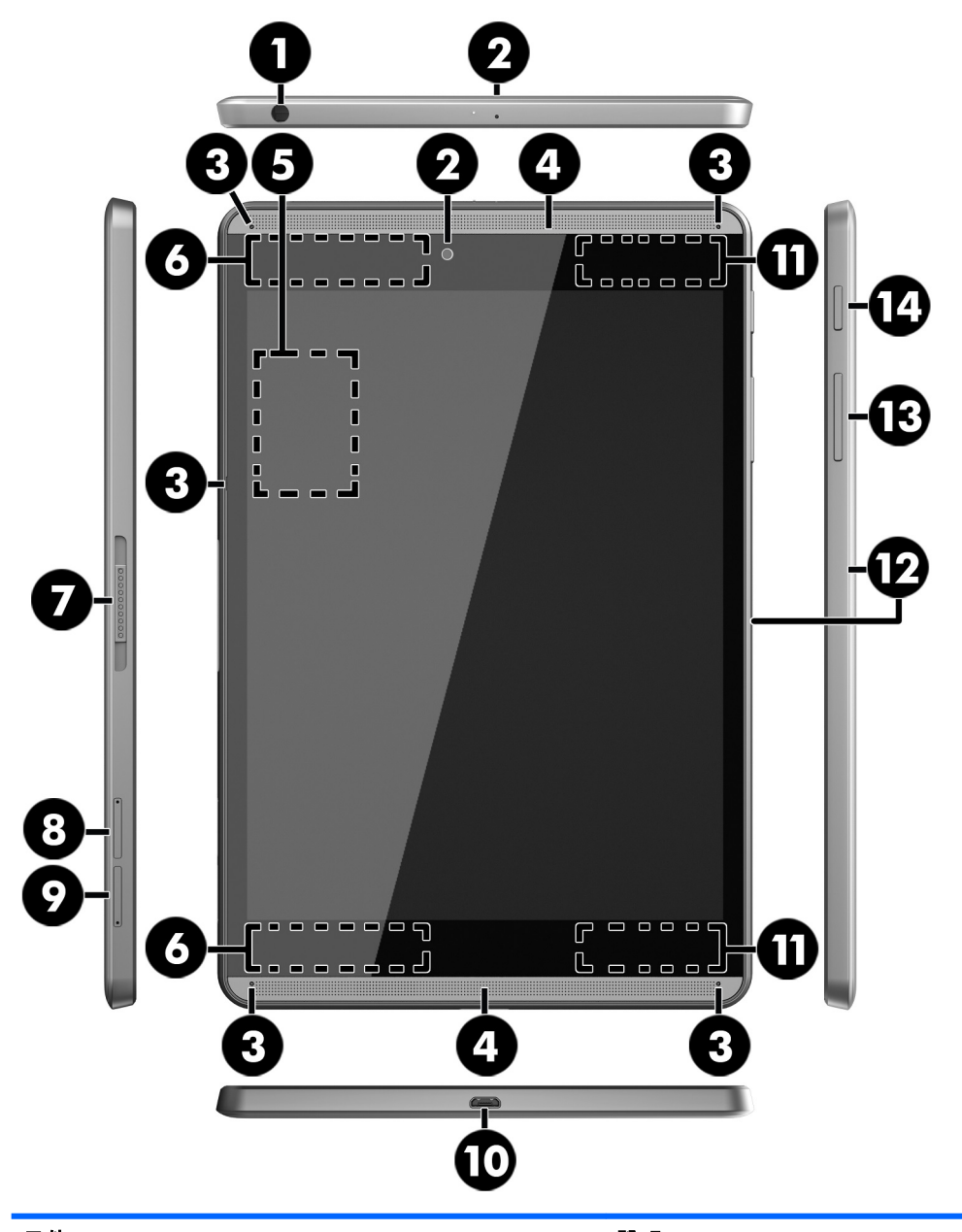

(1) 音訊輸出(耳機)/音訊輸入(麥克 風)複合插孔

元件 說明

連接選購的供電式立體聲喇叭、耳機、耳塞式耳機、 頭戴式耳機或電視音訊纜線。它也可以連接選購的頭 戴式耳機麥克風。此插孔不支援選購的單純麥克風裝 置。

<mark>警告!</mark>為降低傷害人體的風險,請在戴上耳機、耳塞 式耳機或頭戴式耳機前先降低音量設定。

附註:將裝置連接到此插孔時,會停用平板電腦的喇 叭。

<span id="page-12-0"></span>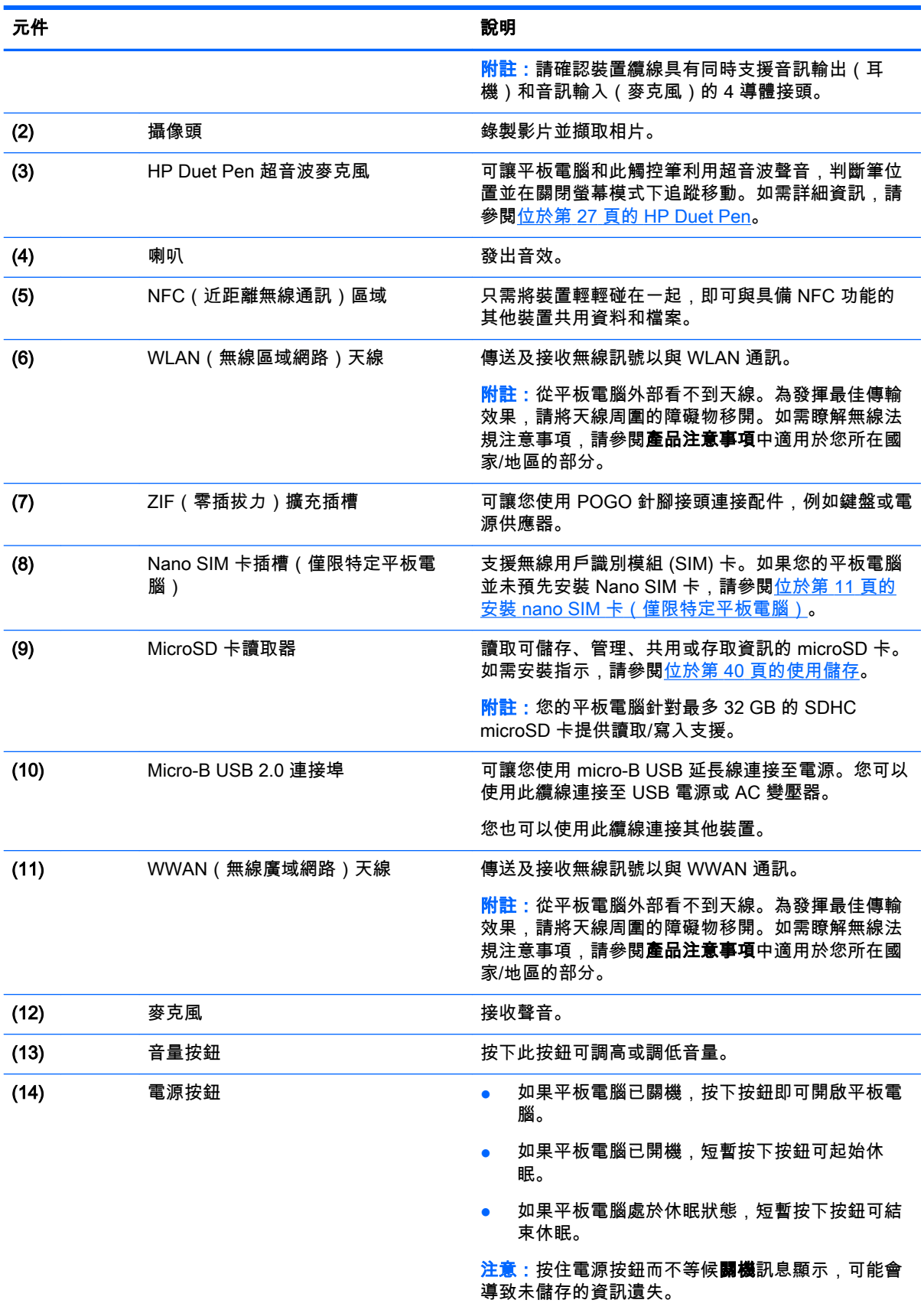

<span id="page-13-0"></span>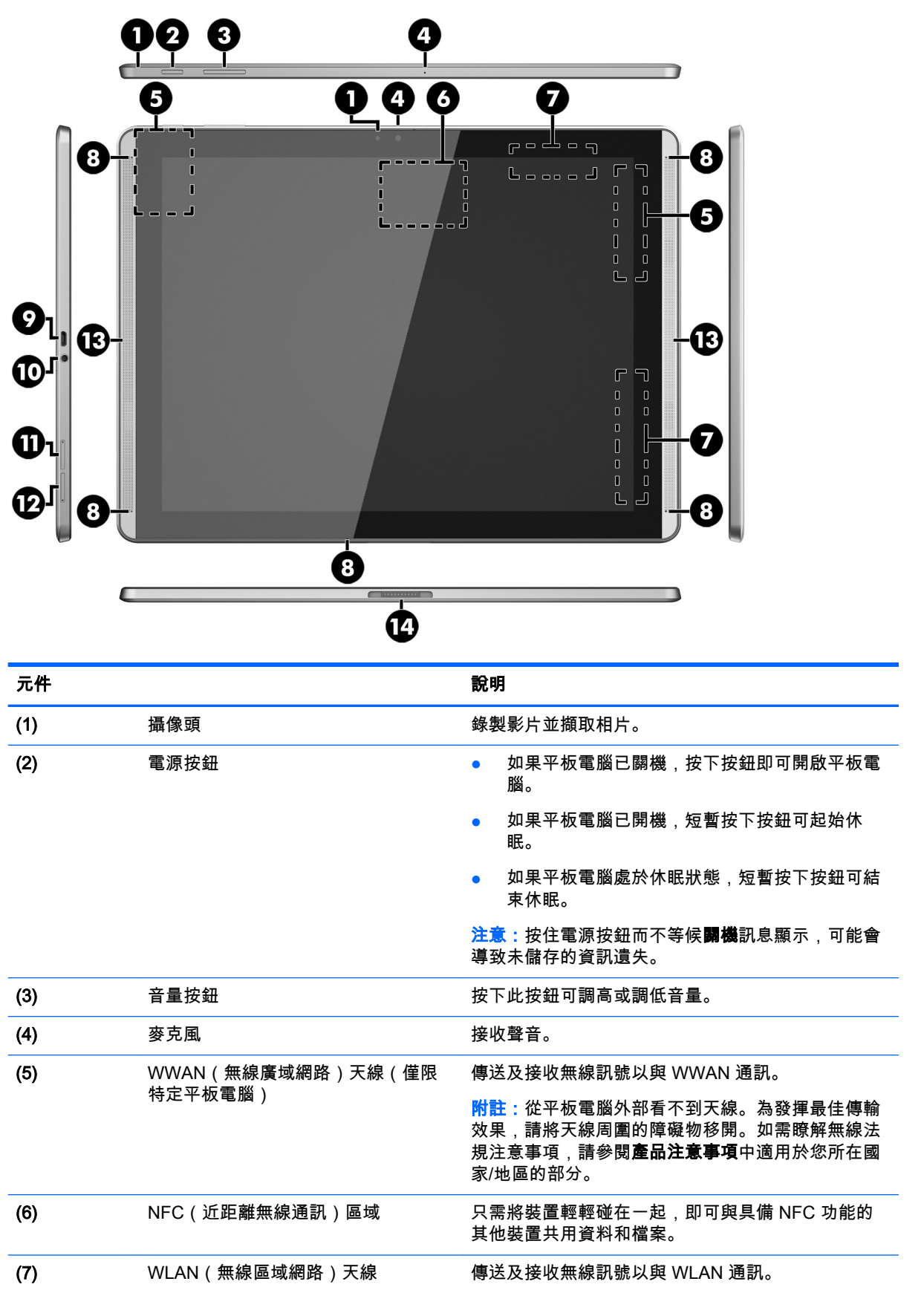

<span id="page-14-0"></span>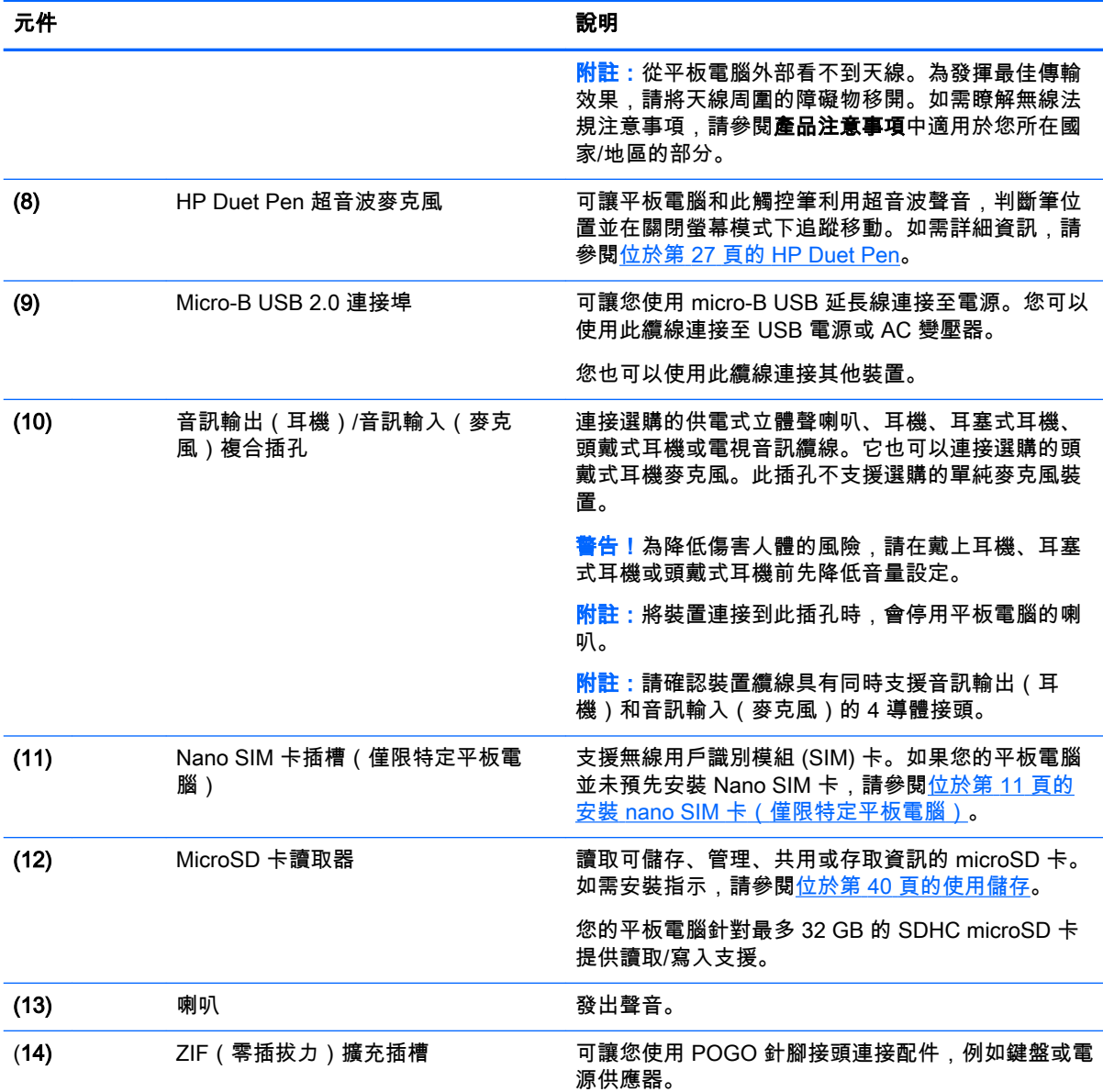

## 顯示

視障使用者可以透過輕觸螢幕三次進入全螢幕放大模式。 開啟此功能:

- $1.$  從頂端向下滑動兩下,然後輕觸**設定**圖示 \$<mark>3</mark>.
- 2. 在系統下方,依序輕觸協助工具和放大手勢。
- 3. 往右滑動開關可開啟設定。

<span id="page-15-0"></span>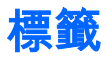

貼在或刻在平板電腦上的標籤可提供您在疑難排解平板電腦問題,或攜帶平板電腦在海外旅行時所需 的資訊。

 $\stackrel{\sim}{\Box}$  重要:檢查平板電腦的背面,尋找本節所述的標籤。

<mark>||我||| 附註:</mark>您標籤的外觀可能會與本節中所示圖例有些許不同。

● 服務標籤 - 提供識別平板電腦的重要資訊。聯絡支援部門時,可能會向您詢問序號,以及產品編 號或型號。找到這些編號後,再聯絡支援部門。

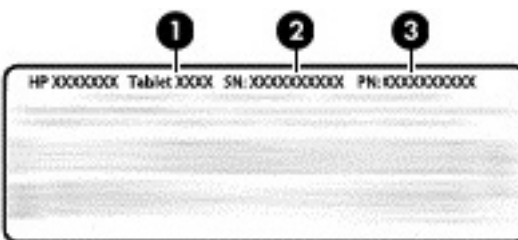

#### 元件

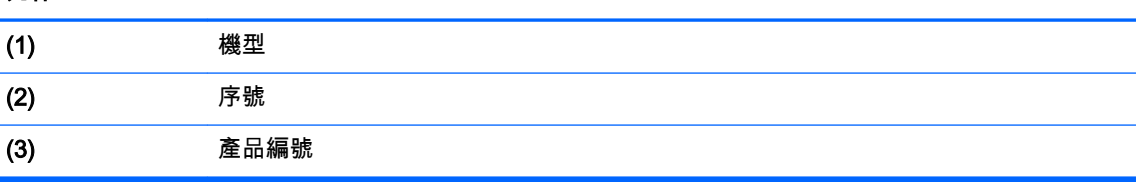

法規標籤 - 提供有關平板電腦的法規資訊。

● 無線憑證標籤 — 提供有關選用無線裝置的資訊,以及已核准使用該裝置的國家/地區的核准標 記。

# <span id="page-16-0"></span>3 連接

 $\stackrel{\leftrightarrow}{\mapsto}$  附註:主畫面中的圖示與主畫面的外觀可能會有所不同。

可快速簡便地將您的平板電腦連線至網際網路、網路以及其他裝置。請依照下面各節中的指示,使用 您平板電腦的一或多個功能進行連線:

- 無線天線 連線至無線區域網路 (WLAN)
- 行動寬頻(僅限特定平板電腦)- 連接至無線廣域網路 (WWAN)
- 藍牙 連線至平板電腦近距離範圍內的元件
- NFC 將平板電腦與另一個裝置碰在一起,藉此連線至該裝置
- USB 透過 USB 纜線直接連接至其他裝置

## 連線至無線網路

 $\left| \mathbb{F} \right|$  附註:您必須先連線至無線網路,然後才能連線至網際網路。

連線至無線網路:

- 1. 從頂端向下滑動兩下,然後輕觸**設定**圖示 ☆☆
- 2. 在無線與網路下方,輕觸 Wi-Fi ,然後往右滑動開關以開啟 Wi-Fi。
- 3. 輕觸顯示的其中一個可用網路。
- 4. 輸入安全性金鑰(必要時),然後輕觸連線。

 $\stackrel{\mathbb{M}}{\rightarrow}$  附註:若要刪除先前已連線的無線網路的安全性金鑰,請輕觸網路名稱,然後輕觸**忘記**。

## 連線至行動寬頻網路(僅限特定平板電腦)

如果平板電腦未預先安裝 nano SIM 卡,您可以向行動無線電信業者購買。若要安裝 nano SIM 卡,請 參閱位於第 11 頁的安裝 nano SIM 卡(僅限特定平板電腦)。

如果已安裝 nano SIM,請參閱位於第 12 [頁的設定行動網路](#page-17-0)。

### 安裝 nano SIM 卡(僅限特定平板電腦)

- 1. 將卡片移除工具或已拉直的迴紋針 (1) 插入卡托盤存取孔。
- 2. 輕輕地壓下,直到卡托盤彈出。
- 3. 從平板電腦中取出托盤 (2),然後插入卡片 (3)。
- 4. 將托盤 (4) 裝回平板電腦。

<span id="page-17-0"></span>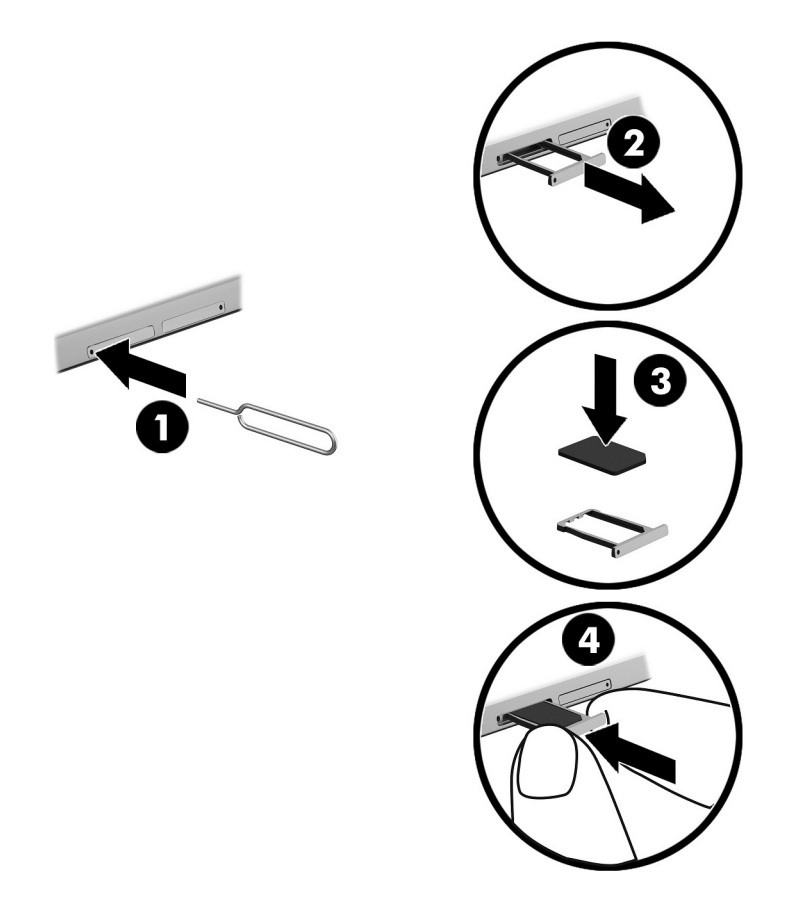

若要設定行動網路,請繼續位於第 12 頁的設定行動網路。

### 設定行動網路

- 1. 從頂端向下滑動兩下,然後輕觸設定圖示  $\bullet$ 。
- 2. 在無線與網路下方,依序輕觸 ••• 更多無線連接和行動網路。
- 3. 輕觸網路電信業者,然後依照螢幕上的指示繼續操作。

## 啟用資料傳輸(僅限特定平板電腦)

透過行動網路啟用數據傳輸:

- $1.$  從頂端向下滑動兩下,然後輕觸**設定**圖示  $\bullet$ 。
- 2. 在無線與網路下方,依序輕觸 ••• 更多無線連接、行動網路和啟用數據。

## <span id="page-18-0"></span>啟用網路共享或便攜式熱點(僅限特定平板電腦)

透過 USB 裝置或做為便攜式 Wi-Fi 熱點共用平板電腦的行動數據連線:

1. 從頂端向下滑動兩下,然後輕觸設定圖示 ☆☆

2. 在無線與網路下方,依序輕觸 ••• 更多無線連接和網路共享和便攜式熱點。

3. 若要設定便攜式 Wi-Fi 熱點,請輕觸便攜式 Wi-Fi 熱點。

4. 若要共用平板電腦的行動數據連線,請輕觸**藍牙網路共享**或 USB 網路共享。 停用網路共享:

1. 從頂端向下滑動兩下,然後輕觸**設定**圖示 ☆☆

- 2. 在無線與網路下方,依序輕觸 ••• 更多無線連接以及網路共享和便攜式熱點。
- 3. 若要停用網路共享,請輕觸 USB 網路共享,然後拔出 USB 裝置,或輕觸藍牙網路共享。

### 瀏覽網際網路

建立網際網路連線後,即可使用 Internet 瀏覽器瀏覽網際網路。

瀏覽網際網路:

▲ 依序輕觸所有應用程式圖示 (:::) 和瀏覽器圖示。

### 使用藍牙無線裝置

將您的平板電腦與藍牙裝置配對,例如頭戴式耳機或鍵盤。 連線至藍牙裝置:

- 1. 開啟藍牙裝置。
- 2. 從頂端向下滑動兩下,然後輕觸設定圖示 \*\*
- 3. 在無線與網路下方,輕觸藍牙 %。
- 4. 往右滑動開關以開啟藍牙。
- 5. 當裝置名稱出現時,請輕觸該名稱以將該裝置與您的平板電腦配對。

提示:如果裝置名稱未顯示,請依序輕觸選單圖示 和重新整理。

 $\left| \mathbb{F} \right|$  附註:若要盡量延長電池壽命,請在不使用時關閉藍牙。

### 關閉數據連線

飛航模式是快速關閉所有數據連線的方式。當您開啟飛航模式時,會關閉下列連線:

- Wi-Fi
- 行動數據
- 藍牙

#### <span id="page-19-0"></span>啟用或停用飛航模式

▲ 從頂端向下滑動兩下,然後輕觸飛航模式圖示 ◆。

## 使用 NFC 進行共享

- 1. 選擇您要與另一部裝置共用的檔案或項目。
- 2. 啟動您的平板電腦上的 NFC:
	- a. 從頂端向下滑動兩下,然後輕觸設定圖示 **食**。
	- b. 在無線與網路下方,輕觸 •••更多內容,然後往右滑動 NFC 開關以開啟 NFC。

<sup>[2]</sup> 附註:NFC 和 Android Beam 都必須開啟才能共用項目。

- 3. 請確定另一部裝置已解除鎖定,並且已開啟 NFC。
- 4. 先點選您的平板電腦背面的 NFC 區域,再點選其他裝置的上的 NFC 區域。
- 5. 輕觸您平板電腦上的輕觸即可傳輸。

# <span id="page-20-0"></span>4 多媒體

您的 HP 裝置可作娛樂中心之用,可透過攝像頭進行社交,可以在盡情享受音樂盛宴的同時協助管理音 樂,還可以下載與觀賞影片。或是,如果要讓您的平板電腦變成更強大的娛樂中心,可以連接外接式 裝置,例如顯示器、投影機、電視,或是喇叭及耳機。

附註:主畫面中的圖示與主畫面的外觀可能會有所不同。

附註:無需網際網路連線,即可離線執行某些應用程式以及媒體功能。

## 使用攝像頭

您可以使用後置攝像頭拍攝相片,使用前置攝像頭拍攝您自己的相片或擷取螢幕畫面。

 $\hat{X}$  提示:若要從鎖定螢幕存取攝像頭,請將手指置於鎖定圖示  $\Omega$  並往左滑動圖示。

#### 拍攝相片

- 依序輕觸 所有應用程式圖示 (...) 和攝像頭圖示 6 。
- 若要拍攝相片,請輕觸攝像頭圖示 6 。

相片會儲存在「相片」中。

#### 切換攝像頭

在前置和後置相機間切換:

- 1. 依序輕觸 所有應用程式圖示 (...) 和攝像頭圖示 6]。
- 2. 輕觸選單圖示: 以顯示旋轉攝像頭圖示。
- 3. 輕觸旋轉攝像頭圖示。

#### 錄製視訊

- 1. 依序輕觸 所有應用程式圖示 (:::) 和攝像頭圖示 67.
- 2. 從左側滑動,然後輕觸視訊圖示。
	- 若要開始錄製,請輕觸視訊圖示。
	- 若要停止錄製,請輕觸正方形圖示。 視訊會儲存在「相片」中。

#### 擷取螢幕畫面

▲ 同時按下電源按鈕和調低音量 (-) 按鈕約 1 秒。 當螢幕擷取畫面已儲存在「相片」中後,將會顯示訊息。

#### <span id="page-21-0"></span>檢視相片或視訊

▲ 依序輕觸所有應用程式圖示 (:::) 和相片圖示。

 $\widetilde{\mathbb{E}}$  附註:若要刪除相片或視訊,請輕觸並按住相片或視訊,然後輕觸**刪除**圖示 ▅▅ 。

## 使用音訊

您可透過平板電腦串流網路音訊內容(包括廣播)、錄製音訊、或混製音訊和視訊以製作多媒體內 容。若要提升您的聽覺享受,請連接外接式音訊裝置,例如喇叭或耳機。

#### 連接喇叭

您可以將有線喇叭連接到平板電腦,方法是連接到平板電腦的音訊輸出(耳機)插孔。

若要將無線喇叭連接到平板電腦,請依照裝置製造商的指示操作。在連接喇叭之前,請先降低音量設 定。

#### 連接耳機

警告!為降低傷害人體的風險,請在戴上耳機、耳塞式耳機或頭戴式耳機前先降低音量設定。如需其 他安全資訊,請參閱產品注意事項。

耳機與麥克風功能結合後,稱為頭戴式耳機。您可以將有線耳機或頭戴式耳機連接到平板電腦上的音 訊輸出(耳機)/音訊輸入(麥克風)複合插孔。

若要將**無線**耳機或頭戴式耳機連接到平板電腦,請依照裝置製造商的指示操作。

## 使用視訊

您的平板電腦是一部強大的視訊裝置,可讓您觀賞最愛網站上的串流視訊以及下載視訊和影片,在未 連線至網路時於平板電腦上觀賞。

#### 將內容串流至高畫質電視或顯示器

投射螢幕技術可讓您以無線方式將內容(例如影片)從平板電腦串流至相容的顯示裝置(例如高畫質 電視或螢幕)。

#### 達到最佳效能的秘訣和建議

- 將媒體內容儲存在平板電腦本機上,或儲存到已安裝的 microSD 記憶卡上。
- 關閉不在使用中的應用程式。
- 將您的平板電腦和顯示裝置置於同一室內。
- 附註:投射螢幕視訊串流效能可能會受到無線環境因素(包含藍牙使用情況及/或鄰近範圍內其他無線 網路壅塞)的影響。

#### <span id="page-22-0"></span>連線至無線顯示器

連線至無線顯示器:

- 1. 從頂端向下滑動兩下,然後輕觸設定圖示  $\bullet$ 。
- 2. 在裝置下方,依序輕觸顯示器和投放螢幕。
- 3. 從清單中選取您的無線顯示器裝置,然後依照畫面上的指示完成連線。

如果您的轉接器未出現在偵測到的轉接器清單中,請檢查下列事項:

- 請確認顯示器或轉接器可與您的平板電腦相容。
- 請確認已將顯示器或轉接器連接至外部電源。
- 請確認您的防火牆未封鎖軟體。
- 請使用轉接器隨附的製造商指示,或從製造商網站取得的指示更新轉接器韌體。
- 如需支援,請洽詢轉接器製造商。

#### 提升顯示解析度

- 調整平板電腦的顯示內容,以符合您電視的原生顯示解析度。
- 請參閱您電視或顯示器介面卡隨附的使用指南,尋找原生顯示解析度。大部分製造商也會線上提 供此資訊。
- 顯示卡的最大顯示解析度可能與電視的原生顯示解析度不符。

#### 改進連線速度以改善效能

如果視訊串流不流暢或者音訊穿插出現,則轉接器的無線連線可能會失去頻寬。

- 將平板電腦移近您的轉接器。平板電腦與轉接器距離越近,連線速度就越好。
- 請確保在平板電腦與轉接器之間沒有大型的障礙物,例如牆壁。
- 直接從平板電腦,而非以無線的方式從網際網路串流媒體檔。從網際網路串流時,會使用平板電 腦的無線連線同時進行螢幕投放並連上網際網路,而這會影響無線效能。
- 如需支援,請洽詢轉接器製造商。

# <span id="page-23-0"></span>5 瀏覽畫面

您可以使用以下方式瀏覽螢幕:

- 觸控手勢
- 選購的外接式鍵盤(需另外購買)

## 使用觸控手勢

### 輕觸

使用觸控手勢可開啟螢幕上的項目。

● 指向螢幕上的某個項目,然後單指在觸控螢幕上輕觸一下即可開啟該項目。

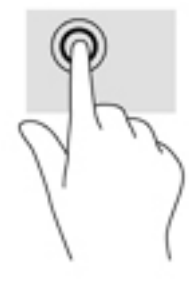

### 雙指夾捏縮放

使用雙指夾捏縮放可讓您縮小或放大影像或文字。

- 將兩指分開放在螢幕上,然後往內撥,即可縮小。
- 將兩指併攏放在螢幕上,然後往外撥,即可放大。

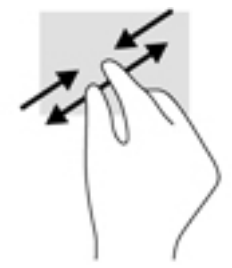

### 左右滑動

使用左右滑動的手勢,可顯示已開啟的應用程式、在主畫面間移動,以及在相片間移動,讓您能夠快 速存取這些內容。

 $\overline{B}$  附註:在特定應用程式中,此手勢可能會存取其他設定或功能。

<span id="page-24-0"></span>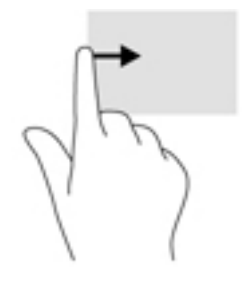

### 頂端滑動

使用頂端滑動可顯示通知。

若要顯示「快速設定」選單,請從頂端向下滑動兩下。

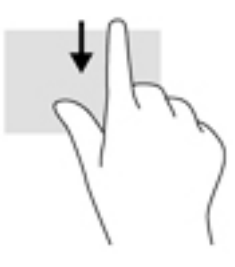

### 雙指頂端滑動

使用雙指從頂端往下滑動,可顯示「快速設定」選單。

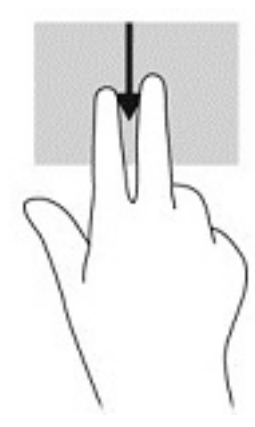

### 單指滑動

使用單指滑動來平移或捲動清單和頁面,或移動物件。

- 若要捲動畫面,可往您要移動的方向輕輕將單指滑過螢幕。
- 若要拖曳,請先輕觸並按住物件,然後再拖曳物件即可移動。

<span id="page-25-0"></span>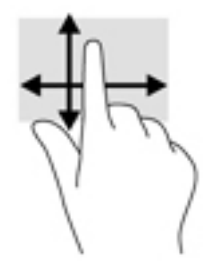

## 使用選購的外接式鍵盤

可以連接外接式鍵盤,以方便輸入、選取項目與捲動,以便執行與觸控手勢相同的部分功能。鍵盤也 可以讓您使用動作鍵和按鍵組合來執行特定功能。

- $\left|\overline{\mathbb{B}}^{s}\right|$  附註:視國家/地區而定,鍵盤的按鍵和功能可能與本指南中討論的內容有所不同。
- ☆ 提示:HP 建議使用與 Android 相容的鍵盤搭配您的平板電腦。如果鍵盤與 Android 不相容,可能不會 提供相同的動作鍵功能。若要尋找與 Android 相容的鍵盤,請造訪 <http://www.hp.com>。

動作鍵會執行其被指派的功能。每個動作鍵上的圖示代表指派給該按鍵的功能。

若要使用動作鍵功能,請按下該按鍵。

 $\left| \vec{\mathbb{F}} \right|$  附註:在某些鍵盤上,您可能需要同時按下 fn 鍵和適當的動作鍵。

# <span id="page-26-0"></span>6 使用應用程式和小工具

 $\stackrel{\leftrightarrow}{\mapsto}$  附註:主畫面中的圖示與主畫面的外觀可能會有所不同。

應用程式是適用於平板電腦的應用程式或軟體程式,例如文件讀取器、檔案管理員或遊戲等。

- 查看所有應用程式 輕觸所有應用程式圖示 (:::)。
- 開啟應用程式 輕觸應用程式。若要返回主畫面,請輕觸主畫面圖示 〇。

小工具是具有特殊功能的應用程式,可顯示經常更新的內容。您無須開啟小工具即可檢視更新後的內 容。

- 查看所有小工具 輕觸並按住主畫面以顯示小工具圖示 ▇✿,然後輕觸小工具圖示 ■✿。
- **開啟小工具** 輕觸小工具。若要返回主畫面,請輕觸**主畫面**圖示 ◯。

## 整理主畫面上的應用程式和小工具

#### 將應用程式圖示新增至主畫面

- 1. 輕觸主畫面上的**所有應用程式**圖示 (:::)。
- **『ジ 附註:書面上的應用程式一開始會按字母順序顯示。**
- 2. 輕觸並按住應用程式圖示,直到主畫面出現為止,然後將圖示滑動至適當位置後放開手指。

#### 將小工具新增至主畫面

- 1. 輕觸並按住主畫面以顯示小工具圖示 ▇✿,然後輕觸小工具圖示 ■✿。
- 2. 輕觸並按住小工具,直到顯示主畫面。將小工具滑動到適當的位置,然後放開手指。

#### 將應用程式或小工具圖示移至主畫面上的其他位置

- 1. 輕觸並按住圖示。
- 2. 將手指滑到新位置。
- 3. 抬起手指。圖示即可落在新位置。

#### 從主畫面移除應用程式或小工具圖示

- 1. 輕觸並按住圖示。
- 2. 按住圖示時,將其拖曳至畫面頂端的移除圖示。

 $\stackrel{\leftrightarrow}{\mapsto}$ 附註:「移除」選項僅在您輕觸並按住圖示時才會顯示在畫面頂端。

### 使用螢幕鍵盤

需要輸入資訊時,螢幕鍵盤會以應用程式顯示。

<span id="page-27-0"></span> $\stackrel{\leftrightarrow}{\approx}$  附註:鍵盤的外觀可能會不同。

## 使用電子郵件

- $1.$  依序輕觸**所有應用程式**圖示 $($  ...  $)$ 和電子郵件圖示。
- 2. 輸入您的電子郵件使用者名稱和密碼,接著依照螢幕上的指示操作。
- 3. 若要存取您的電子郵件帳戶,請輕觸電子郵件圖示。

## 使用日曆

依序輕觸**所有應用程式**圖示 $\left(\frac{1}{21}\right)$ 和**日曆**圖示 $\left[\frac{1}{31}\right]$ ,然後依照螢幕上的指示操作。

 $|\mathbb{\hat{B}}\rangle$  <mark>附註:</mark>新增電子郵件帳戶後,將會自動同步處理與該帳戶相關聯的電子郵件、日曆及連絡人。

### 使用時鐘

使用時鐘功能可新增鬧鐘、設定計時器,或使用碼錶。

▲ 依序輕觸所有應用程式圖示 和時鐘圖示 ,然後依照螢幕上的指示操作。

## 下載應用程式

從 Google Play 商店(僅限特定平板電腦) 下載應用程式、音樂、書籍、遊戲及更多內容。

- $\stackrel{\leftrightarrow}{\mapsto}$ 附註:在特定的平板電腦上,您可能會找到其他線上市集應用程式。
- $|{\mathbb B}^{\!\prime}$  附註:您必須先連線至網際網路,並登入電子郵件帳戶,然後才可下載應用程式。
	- 1. 輕觸市集應用程式的圖示。
	- 2. 輕觸類別。
		- 或 -

在搜尋欄位中輸入關鍵字。

3. 若要下載及安裝應用程式,請依照畫面上的指示繼續執行。

## 解除安裝應用程式

- 1. 從頂端向下滑動兩下,然後輕觸**設定**圖示 ✿。
- 2. 在裝置下方,輕觸應用程式。
- 3. 依序輕觸您要解除安裝的應用程式和**解除安裝**,然後按照螢幕上的指示操作。

# <span id="page-28-0"></span>7 使用設定

- $\stackrel{\leftrightarrow}{\mapsto}$  附註:「設定」中的圖示和可用的選項可能會有所不同。
- **Ley 附註:**主畫面中的圖示與主畫面的外觀可能會有所不同。

您可以使用「設定」來連線至網路、進行偏好設定,以及尋找平板電腦的相關資訊。

- ▲ 從頂端向下滑動兩下,然後輕觸**設定**圖示 金。
	- $\hat{\mathcal{X}}$  提示:存取**設定**的最快路徑是向下滑動兩下,但您也可以依序輕觸**所有應用程式**圖示 (:::)和**設定**圖 示意。

### 無線與網路

選取用於將您的平板電腦連線至無線及其他類型網路的偏好設定。如需連線至網路的詳細資訊,請參 閱位於第 11 [頁的連接。](#page-16-0)

- Wi-Fi 啟用或停用 Wi-Fi。啟用 Wi-Fi 時,您可以連線至無線網路,以便檢查電子郵件、搜尋網頁 或存取社交媒體網站。
- 藍牙 啟用或停用藍牙。啟用藍牙時,您可以將藍牙裝置(例如耳機或鍵盤)與您的平板電腦配 對。
- 資料用量 檢視在選定期間內所使用資料的圖表。也會顯示每個已安裝應用程式的資料用量。
- 更多無線連接 啟用或停用飛航模式、NFC、Android Beam、VPN、網路共享和便攜式熱點 (僅限特定平板電腦)、**行動網路**(僅限特定平板電腦)或**行動方案**(限僅特定平板電腦)。

## 裝置

- HP Duet Pen 選取數位觸控筆的偏好設定。如需有關此觸控筆的詳細資訊,請參閱 位於第 27 頁的 [HP Duet Pen。](#page-32-0)
- 語音喚醒 透過語音指令訓練您的平板電腦啟動。
- Energy Star 顯示有關 ENERGY STAR® 認證的其他資訊。
- 58 選擇平板電腦的顯示亮度、桌布和字型大小。
	- 亮度 選擇亮度。
	- 。 自**動調整亮度** 啟用或停用配合周圍環境自動調整亮度的功能。
	- ◎ **桌布** 選擇要在主畫面上顯示的影像。
	- ◎ 休眠 選擇經過多久之後平板電腦會進入休眠模式。
	- 休眠模式 啟用此選項可設定平板電腦充電時顯示相片、彩色背景等螢幕保護裝置。
	- 字型大小 選取小、一般、大或巨大。
	- ◎ **當裝置旋轉時** 選取此項目可旋轉平板電腦的內容,或者使內容保持在目前的位置。
	- 投放螢幕 顯示可從您的平板電腦串流內容的可用無線裝置清單。
- <span id="page-29-0"></span>音效與通知 - 選取平板電腦的音量、鈴聲與震動偏好設定。
	- 音效 選取媒體、鬧鐘和通知的音量。
	- 干擾 選取要接收的通知類型以及接收通知的時機。
	- ◎ **預設通知鈴聲** 選擇通知的音效,例如接收文字訊息時。
	- 其**他音效** 選擇螢幕鎖定音效和觸控音效。
	- 裝置鎖定時 選擇平板電腦已鎖定時要顯示的通知內容。
	- 應用程式通知 選擇哪些應用程式要提供通知或優先干擾。
	- 通知存取權 選擇哪些通知接聽程式可以存取通知。通知接聽程式是具有相關權限的一種應 用程式,可執行如讀取通知以及與通知互動等工作。
- 存儲 檢視平板電腦記憶體和記憶卡(如果安裝)的可用空間,以及檢視已使用空間的配置情 況。如需 USB 電腦連線的選單圖示 選項相關資訊,請參閱位於第 36 [頁的傳輸檔案](#page-41-0)。
- 電池 檢視電池電量百分比,以及各種功能的電池使用量。

若要開啟電池省電模式功能,請依序輕觸**電池**和**選單** 圖示多。

- 應用程式 檢視已下載的應用程式和執行中的應用程式。若要檢視資訊或解除安裝應用程式,請 輕觸該應用程式。
- 使用者 啟用或停用您平板電腦的其他使用者、設定其設定檔,以及啟用或停用訪客使用者。如 需訪客使用者模式的相關資訊,請參閱位於第 38 [頁的設定訪客使用者模式。](#page-43-0)

如果想要在平板電腦已鎖定時新增使用者,請依序輕觸選單圖示 和可以在裝置鎖定時新增使用 者核取方塊。

### 個人

● 位置

- 啟用或停用存取您平板電腦的位置,位置是經由 GPS、Wi-Fi 連線和行動網路位置 ( 僅限特 定平板電腦)判定。
- 檢視哪些應用程式要求平板電腦的位置。
- 設定特定應用程式的位置設定。
- 安全性 選取下列功能的偏好設定:

附註:如需使用安全性功能的詳細資訊,請參閱位於第 37 [頁的保護您的平板電腦。](#page-42-0)

- 螢幕安全性
	- 螢幕鎖定 選取螢幕鎖定的類型。
	- 自動鎖定 設定經過多久後自動啟用螢幕鎖定。

 $\stackrel{\leftrightarrow}{\mapsto}$ 附註:已設定螢幕鎖定後,才能使用此選項。

電源按鈕立即鎖定 - 啟用或停用按下電源按鈕立即鎖定平板電腦的功能。

 $\left|\widetilde{\mathbb{F}}^\prime\right|$ 附註:已設定螢幕鎖定後,才能使用此選項。

- <span id="page-30-0"></span>● **所有者資訊** - 若要在鎖定畫面上顯示所有者資訊,請輕觸此核取方塊,然後輸入要顯 示的文字。若要停用此功能,則清除核取方塊。
- Smart Lock 選擇可解除鎖定平板電腦的信任裝置、臉孔或位置。

 $\stackrel{\leftrightarrow}{\mapsto}$ 附註:已設定螢幕鎖定後,才能使用此選項。

- ◎ SIM **卡鎖定**(僅限特定平板電腦)- 如果已安裝 SIM 卡,請選擇用於鎖定 SIM 卡的 PIN。
- 將平板電腦加密 加密平板電腦或移除對平板電腦的加密。
- 顯示密碼 啟用或停用在輸入時顯示密碼。
- 裝置管理
	- 裝置管理員 檢視或停用平板電腦管理員。
	- 不明的來源 允許或禁止從不明來源安裝應用程式。
- 認證存儲
	- 存儲類型 選擇存儲類型, 例如用於儲存資料的軟體或硬體備份。
	- 信任的認證 顯示信任的認證憑證。
	- 從 SD 卡安裝 從已安裝的 microSD 卡安裝憑證。
	- 清**除認證 -** 從平板電腦移除所有使用者安裝的安全性憑證。
- 進階
	- **信任的代理程式** 檢視或選擇哪些裝置可以保持您的平板電腦處於解除鎖定狀態,例 如藍牙手錶或 NFC 裝置。
	- **螢幕固定** 選擇哪些應用程式可由哪些使用者存取。如需詳細資訊,請參閱 位於第 39 [頁的設定螢幕固定。](#page-44-0)
	- 具備使用資料存取權的應用程式 選擇哪些應用程式可存取平板電腦上的應用程式使 用資料。
- 帳戶 顯示現有的帳戶。
	- 新增帳戶 新增電子郵件帳戶或其他類型的帳戶。
	- 同步處理帳戶 啟用或停用帳戶的同步處理。除非關閉自動同步處理功能, 否則帳戶都會自 動同步。
		- 若要存取自動同步功能,請依序輕觸**帳戶、選單**圖示 和**自動同步資料**。
		- 若要同步處理帳戶,請輕觸帳戶的名稱、再輕觸一次,然後輕觸您要同步的應用程式。
	- 移除帳戶 若要移除帳戶,請輕觸帳戶名稱、再輕觸一次,然後依序輕觸選單圖示 和移 除帳戶。
- 語言與輸入 選擇平板電腦的語言、拼字檢查、鍵盤以及搜尋偏好設定。
	- 語言 選擇語言。
	- 拼字檢查程式 啟用拼字檢查程式並選擇語言。
	- 個人字典 將字詞新增至您的個人字典。
	- 鍵盤與輸入法
- <span id="page-31-0"></span>● 目前的鍵盤 - 選擇鍵盤。
- **Google 鍵盤**(限僅特定平板電腦)- 設定 Google™ 鍵盤偏好設定。
- HP Duet **書寫區域** 存取說明文件、選擇您的語言,並設定您的書寫樣式偏好設定。 如需 HP Duet Pen 的詳細資訊,請參閱位於第 27 頁的 [HP Duet Pen](#page-32-0)。
- Google 語音輸入(限僅特定平板電腦)- 啟用或停用 Google 語音輸入,以及選擇偏 好設定。
- 語音 選擇平板電腦 (僅限特定平板電腦)的語音選項。
	- 語音搜尋 選擇使用語音轉文字介面搜尋平板電腦的選項。輕觸您要的語音輸入服務 類型,然後輕觸**設定**圖示 ✿ 選取更詳細的設定,例如免持聽筒語音搜尋或透過藍牙錄 音(如果可用)。
	- 文字轉語音輸出 選擇文字轉語音介面的選項。輕觸您慣用的文字轉語音引擎,然後 輕觸**設定**圖示 ✿ 選擇更詳細的設定。您也可以設定說話的速度、預設語言以及聆聽範 例。
- 滑鼠/觸控板 選擇平板電腦的滑鼠和觸控板選項。
	- 指標速度 增加或減少滑鼠指標速度。
- 備份與重設 為您的平板電腦選擇備份與還原和個人資料偏好設定。如需詳細資訊,請參閱 位於第 42 [頁的備份與復原您的資料。](#page-47-0)

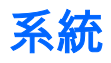

- **日期和時間** 啟用或停用自動判斷日期和時間,以及選取時區、時間格式及日期格式的偏好設 定。
- 協助工具 啟用或停用協助工具功能,例如文字大小、顯示色彩設定以及讀取和字幕服務。
- 列印 啟用或停用列印到連接的印表機或雲端列印功能。輕觸**選單圖示 ↓** 以新增列印服務。
- 開於平板電腦 顯示平板電腦的狀態、法律資訊、型號和作業系統版本。

若要檢查更新,請依序輕觸**系統更新和檢查更新**。如需詳細資訊,請參閱位於第 42 [頁的備份與](#page-47-0) [復原您的資料。](#page-47-0)

# <span id="page-32-0"></span>8 HP Duet Pen

使用 HP Duet Pen 時,有兩種書寫選項。 您可以直接在螢幕上使用觸控筆的筆尖書寫(觸控筆模式)。

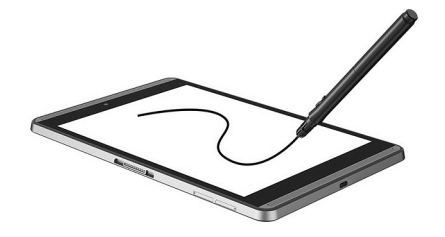

或者,您可以使用墨水筆的筆尖搭配使用 HP Paper Folio(另售)在紙張上寫字(關閉螢幕模式)。 在關閉螢幕模式中,您的觸控筆移動會複製到平板電腦上。

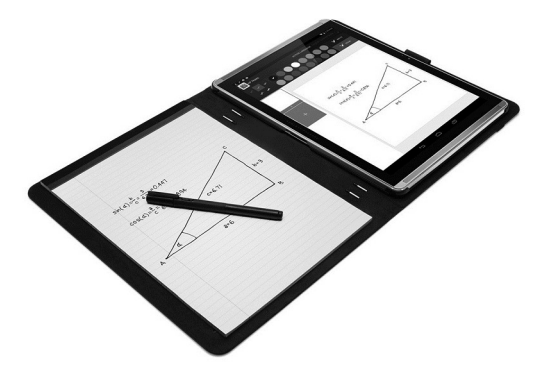

若要尋找常見問題的答案,並觀看有關將 HP Duet Pen 與 HP Paper Folio 搭配使用的影片,請前往 <http://www.hp.com> 並搜尋「HP Paper Folio」。

HP Duet Pen 適用於平板電腦上的所有應用程式。此外,此觸控筆還支援下列項目:

- 其他的觸控筆輸入功能,例如壓力靈敏度,可讓您按用力即建立比較粗的筆觸,Corel® Painter Mobile for Android(僅限觸控筆模式)和 Kingsoft Office for Android 軟體(僅限觸控筆模式)支 援這些功能。如需詳細資訊,請參閱軟體。
- 搭配 HP Paper Folio 後,HP Notes 支援觸控筆和關閉螢幕模式(僅限特定語言)。

如需存取和使用兩種書寫筆尖的詳細資訊,請參閱位於第 30 頁的使用 [HP Duet Pen。](#page-35-0)

<span id="page-33-0"></span>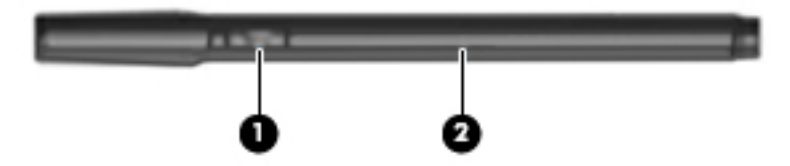

此觸控筆具有一個功能按鈕 (1);功能隨觸控筆搭配使用的應用程式而異。若要選取功能,請使用應用 程式內的設定。

此外,您也可以按下按鈕從「休眠」狀態喚醒觸控筆。

若要判斷觸控筆的電源狀態,請使用觸控筆指示燈 (2)。

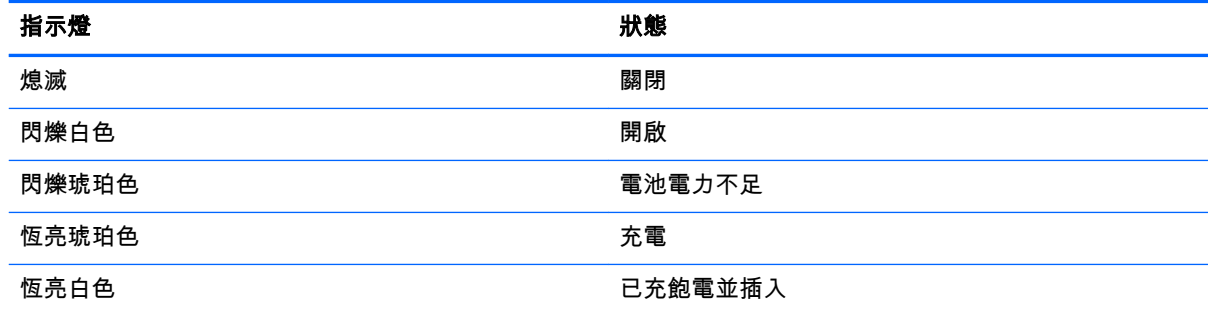

## 為 HP Duet Pen 充電

 $\dddot{\mathbb{D}}$  重要:使用前,請至少為觸控筆充電兩小時。

**|③※附註:此觸控筆可使用業界標準的 micro-B USB 纜線搭配 DC 電源運作。建議使用平板電腦隨附的** HP micro-B USB 纜線和 AC 變壓器為產品充電。

<span id="page-34-0"></span>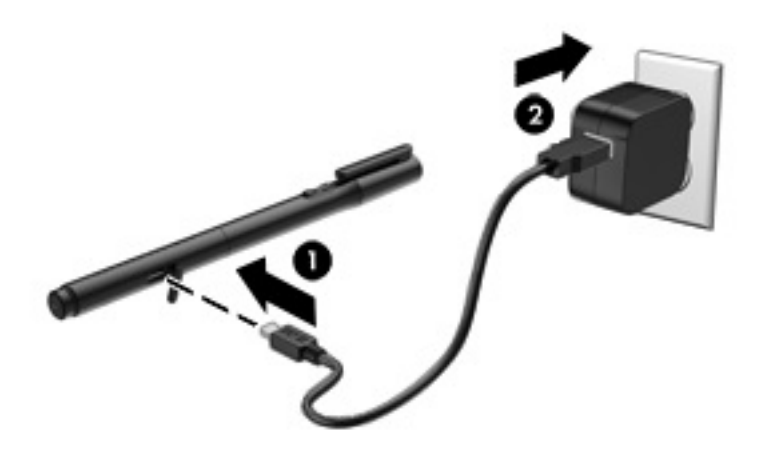

- 1. 找到觸控筆筆管的橡膠護蓋 (印有 USB 標誌),輕輕地掀開橡膠護蓋,然後將平板電腦隨附的 micro-USB 纜線 (1) 連接到觸控筆。
- 2. 將纜線插入 AC 變壓器,接著將 AC 變壓器 (2) 插入電源插座。電源狀態指示燈會亮起琥珀色,表 示正在為觸控筆充電。

### 喚醒 HP Duet Pen

觸控筆在閒置約 40 秒後會進入「休眠」狀態。

如果要結束「休眠」狀態:

▲ 將墨水筆的筆尖碰觸紙張,或者將觸控筆的筆尖碰觸平板電腦。

- 或 -

▲ 按下觸控筆的功能按鈕。

## 配對 HP Duet Pen

 $\stackrel{\leftrightarrow}{W}$ 重要:使用前,請至少為觸控筆充電兩小時。

喚醒觸控筆,然後開啟您的平板電腦。如果您是首次使用平板電腦,則 HP Duet Pen 配對會自動啟 動。

- $\stackrel{\leftrightarrow}{\mapsto}$  附註:請務必在配對期間使用觸控筆的筆尖,而不是墨水筆的筆尖。如需存取及變更筆尖的指示,請 參閱位於第 30 [頁的變更筆尖。](#page-35-0)
- <mark>||我 附註:如果 HP Duet Pen 的配對未自動啟動,請使用**設定**來啟動配對。從頂端向下滑動兩下,然後輕</mark> 觸設定圖示 **金。在裝置下方,依序輕觸 HP Duet Pen 和配對 HP Duet Pen。** 
	- 1. 在 HP Duet Pen 配對的畫面上,選取開始。
	- 2. 用觸控筆輕觸目標,直到出現 HP Duet Pen 成功配對的訊息。
- $\hat{X}$  提示:當 HP Duet Pen 應用程式設定為**開啟**後,HP Duet Pen 的通知會出現在通知區域中。若要關閉 此應用程式,請輕觸通知,然後向左滑動 HP Duet Pen 開關。

## <span id="page-35-0"></span>使用 HP Duet Pen

### 變更筆尖

 $\ddot{\mathbb{C}}$  重要: 請勿在平板電腦上使用墨水筆的筆尖。

此觸控筆有兩種書寫筆尖:比較不鋒利的、易用於螢幕的觸控筆筆尖,以及尖頭的墨水筆筆尖。完成 下列步驟後即可變更筆尖。

- 1. 取下筆蓋,從筆身拉出筆芯。
- 2. 旋轉筆芯。
- 3. 將筆芯滑回筆身。

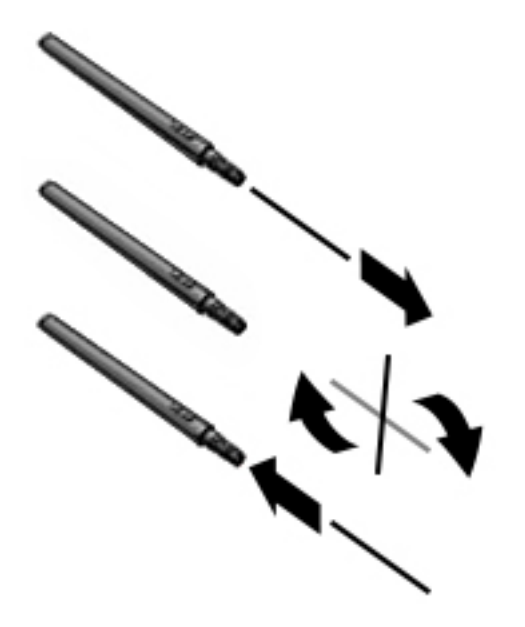

### 設定觸控筆偏好設定

請使用 HP Duet 書寫區域設定來選取您的語言、文字和繪圖大小、捲動速度和位置等觸控筆偏好設 定。

- 1. 從頂端向下滑動兩下,然後輕觸設定圖示  $\bullet$ 。
- 2. 在個人下方,依序輕觸語言與輸入和 HP Duet 書寫區域。
- 3. 在快速入門下方,輕觸歡迎使用指南以取得說明資訊。
- 4. 選取您的設定。

### 使用筆作為觸控筆

- $\stackrel{\sim}{\Box}$  重要:將觸控筆碰觸平板電腦之前,請確定觸控筆的筆尖已經就位。
	- 1. 從頂端向下滑動兩下,然後輕觸**設定**圖示 ☆☆
	- 2. 在裝置下方,輕觸 HP Duet Pen。
	- 3. 往右滑動 HP Duet Pen 開關以開啟 HP Duet Pen 應用程式。

<span id="page-36-0"></span> $\left| \mathbb{B}^{\prime} \right|$  附註:懸浮設定可讓您查看觸控筆未碰觸平板電腦時,與平板電腦之間的相對位置。往右滑動懸浮開 關可開啟懸浮模式。

### 將觸控筆與應用程式搭配使用

#### 使用觸控筆在平板電腦上畫圖或寫字

- $\stackrel{\sim}{\nu}$  重要:將觸控筆碰觸平板電腦之前,請確定觸控筆的筆尖已經就位。
	- 1. 從頂端向下滑動兩下,然後輕觸設定圖示 金。
	- 2. 在裝置下方,輕觸 HP Duet Pen。
	- 3. 往右滑動 HP Duet Pen 開關以開啟 HP Duet Pen 應用程式。
	- 4. 依序輕觸**所有應用程式**圖示 (:::) 和應用程式, 以啟動您的應用程式。
	- 5. 使用觸控筆的筆尖畫圖或寫字。

如需詳細資訊,請參閱應用程式說明。

#### 使用觸控筆從 HP Paper Folio(另售)中的紙張擷取您的書寫

 $\hat{\mathbb{I}}$  重要:請勿將標籤或貼紙貼在 HP Duet Pen 上,這樣會蓋住超音波麥克風。觸控筆與平板電腦使用超 音波聲音來判斷觸控筆的位置,並在關閉螢幕模式下追蹤移動。請參閱位於第 6 [頁的識別元件](#page-11-0)以瞭解 HP Duet Pen 超音波麥克風的位置。

重要:請勿在平板電腦螢幕上使用墨水筆的筆尖。

**|③※附註:**為獲得最佳效果,請在平面上使用 HP Paper Folio,請勿堵住平板電腦和保護套內紙張之間的 空間。當使用中的觸控筆進入平板電腦螢幕的 10 公釐範圍內,平板電腦會略過其他輸入(例如手掌觸 碰螢幕)。

請確定墨水筆的筆尖已經就位。

準備 HP Paper Folio:

- 1. 將平板電腦插入 HP Paper Folio,使保護套的攝像頭孔與平板電腦上的攝像頭對齊。
- 2. 旋轉保護套,讓空的筆記本側位於左側或右側(這取決於您的偏好)。
- 3. 將紙張插入保護套的頂端開口。

準備使平板電腦進入關閉螢幕模式:

- $1.$  從頂端向下滑動兩下,然後輕觸**設定**圖示  $\bullet$ 。
- 2. 在裝置下方,輕觸 HP Duet Pen。
- 3. 往右滑動 HP Duet Pen 開關以開啟 HP Duet Pen 應用程式。
- 4. 往右滑動關閉螢幕開關以開啟關閉螢幕複製。
- $5.$  依序輕觸主畫面圖示  $\bigcap$  和所有應用程式圖示 (...)。
- 6. 依序輕觸 HP Notes 圖示和新增筆記本。
- 7. 輕觸**擷取筆記本**,然後依照螢幕上的指示繼續操作。

<span id="page-37-0"></span> $\left| \mathbb{F} \right|$  附註:如果您直接使用觸控筆(觸控筆模式)在平板電腦上書寫而啟動筆記本,則會無法在相同的筆 記本中使用「擷取筆記本」模式(關閉螢幕複製)。

如果您是在「擷取筆記本」模式(關閉螢幕複製)中啟動筆記本,則無法在觸控筆模式下,使用觸控 筆在同一本筆記本中書寫。

## 存放 HP Duet Pen

當觸控筆使用完畢後,請蓋回筆蓋。

<u>in the community of the community of the community of the community of the community of the community of the community of the community of the community of the community of the community of the community of the community </u>

# <span id="page-38-0"></span>9 管理電源

您的平板電腦可以使用電池電力或外部電源運作。當平板電腦僅仰賴電池電力運作,而且沒有 AC 電源 可以為電池充電時,建議您隨時監控並節省電池電量。

## 使用電池電源

當平板電腦中的電池已充電且平板電腦未插入外部電源時,平板電腦仰賴電池電力執行。當平板電腦 已關閉並拔下外部電源時,平板電腦中的電池會緩慢放電。電池達到電池電力不足或電池電力嚴重不 足的等級時,平板電腦將會顯示訊息。

平板電腦的電池壽命會依電源管理設定、平板電腦上執行的程式、螢幕亮度、連接到平板電腦的外接 式裝置和其他因素而有所差異。

#### 原廠密封電池

本平板電腦中的電池無法由使用者自行輕易更換。取出或更換電池會影響您的保固範圍。如果電池無 法再充電,請聯絡支援人員。當電池已達到可用壽命的盡頭時,請勿視為一般家庭廢棄物處理。請依 照您所在地區關於電池的當地法律及規定處理。

#### 為電池充電

- 1. 將電源變壓器連接至平板電腦。
- 2. 確認電池正在充電。

正在為電池充電圖示 2 會顯示在螢幕的右上角。

3. 當電池正在充電時,請保持 AC 變壓器處於連接狀態,直到狀態區域或通知區域中的電池資訊顯 示為 100% 充滿。

檢視電池續航時間

檢視電池大約還剩下多少可用時間:

▲ 從頂端向下滑動兩下,然後輕觸**電池**圖示 **名**。

#### 節省電池電源

若要節省電池電源並最大限度地延長電池壽命:

- 調低顯示器亮度。
- 當您不使用無線裝置時,請關閉裝置的電源。
- 對於未連接外部電源的未使用外接式裝置(例如連接至 USB 連接埠的外接式硬碟),請中斷連 接。
- 停止、停用或取出未使用的外接式媒體卡。
- 不使用平板電腦時,請快速輕觸電源按鈕,平板電腦即起始休眠。若要結束「休眠」,請再次按 下電源按鈕。
- 開啟電池省電模式功能。

#### <span id="page-39-0"></span>使用電池省電模式

當您的電池電力不足,且沒有 AC 電源可用時,請開啟電池省電模式。這會關閉某些功能,以提供最多 90 分鐘的電池續航時間。

您也可以選取當電池電力達到某個特定百分比時,即自動開啟電池省電模式。

- <mark>1</mark>. 從頂端向下滑動兩下,然後輕觸**電池**圖示 **|─**] 。
- 2. 依序輕觸選單圖示 •和電池省電模式,然後依照螢幕上的指示操作。

## 使用 AC 電源

如需連接到 AC 電源的相關資訊,請參閱平板電腦隨附的《快速啟動》指南。

使用核准的 AC 變壓器將平板電腦連接到外部 AC 電源時,平板電腦便不會使用電池電源。

警告!為減少潛在的安全性問題,請僅使用平板電腦隨附的 AC 變壓器、由 HP 提供的更換用 AC 變壓 器或者購自 HP 的相容 AC 變壓器。

在下列任意狀況下,請將平板電腦連接到外部 AC 電源:

- $\bigwedge$  警告!搭乘飛機時請勿為平板電腦電池充電。一些航空公司的規則和/或限制可能有所不同。
	- 正在為電池充電或校準電池時
	- 正在安裝或修改系統軟體時
	- 執行備份或復原時

當您將平板電腦連接到外部 AC 電源時:

- 電池會開始充電。
- 螢幕亮度會增強。

當您中斷外部的 AC 電源連接時,會發生下列事件:

- 平板電腦會切換成使用電池電力。
- 視您的平板電腦而定,螢幕亮度可能會自動調低以節省電池電力。

### 關閉平板電腦電源

「關機」指令會關閉所有開啟的程式,包括作業系統,然後關閉顯示器和平板電腦。 在發生下列任意狀況時,請將平板電腦關機:

● 平板電腦長時間不使用且不連接外部電源時

請依照下列建議的 Android 關機程序操作:

- 1. 按住電源按鈕,直到顯示關機訊息。
- 2. 輕觸關機。

如果平板電腦無回應,而且您又無法使用 Android 關機程序,請依序執行下列緊急程序:

- 按住電源按鈕至少 5 秒鐘。
- 中斷平板電腦的外部電源。

#### 34 第 9 章 管理電源

# <span id="page-40-0"></span>10 管理檔案

## 下載檔案

您可以從電子郵件、網際網路或任何其他位置下載檔案,它會自動儲存到您的下載資料夾。從螢幕頂 端向下滑動,以在通知區中查看下載狀態。

開啟下載資料夾,並存取下載的檔案:

▲ 依序輕觸所有應用程式和下載圖示 2。

## 開啟檔案

您可以使用與這些檔案相關聯的應用程式來開啟檔案。對於某些檔案,您可以使用多個應用程式開 啟。檔案管理應用程式可在 Google Play 商店(僅限特定平板電腦) 中進行下載。

 $\hat{\mathbb{F}}$  附註:在特定的平板電腦上,您可能會找到其他線上市集應用程式。

### 儲存檔案

您可以使用本機儲存裝置、microSD 卡、micro-USB 隨身碟或線上(雲端)儲存空間中儲存檔案。

## 列印檔案

您需要在平板電腦上安裝列印服務,才能進行列印。判斷目前有哪些服務可用:

- 1. 從頂端向下滑動兩下,然後輕觸**設定**圖示 ☆☆
- 2. 在系統下方,輕觸列印。

在此,您可以開啟每個可用的服務以開啟或關閉服務、判斷哪些印表機可用,以及調整服務的設定。

 $\stackrel{\mathbb{M}}{\rightarrow}$  附註:列印步驟可能隨使用的應用程式而稍有不同。

列印檔案:

- 1. 開啟您要列印之檔案的應用程式。
- 2. 開啟檔案。
- 3. 依序輕觸選單圖示 和列印選項,然後依照螢幕上的指示進行列印。

### 雲端儲存和檔案共享

您的平板電腦包含線上檔案共享和雲端內容儲存服務,可讓您從平板電腦存取、檢視、編輯和管理雲 端中的檔案。

透過預先安裝的磁碟機,您可以集中儲存所有檔案,以便從任意位置存取檔案並與他人共享。

<span id="page-41-0"></span>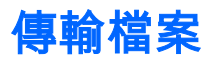

- $\left| \mathbb{S}\right|$  附註:在特定平板電腦上,在平板電腦與電腦間傳輸檔案之前,必須提供外部儲存位置(例如雲端儲 存空間)。
- <mark>||我 附註:</mark>在特定平板電腦上,您必須先關閉 USB 網路共享,然後才能使用 USB 纜線在您的平板電腦和 電腦之間傳輸檔案(請參閱位於第 13 [頁的啟用網路共享或便攜式熱點\(僅限特定平板電腦\)\)](#page-18-0)。
	- 1. 將 USB 纜線連線至平板電腦,然後再連線至電腦。
	- 2. 選取要您的平板電腦顯示在電腦中的方式。
		- a. 從頂端向下滑動兩下,然後輕觸設定圖示 ☆
		- b. 在裝置下方,依序輕觸存儲和選單圖示 •。
		- c. 輕觸 USB 電腦連線,然後選取平板電腦顯示在電腦中的方式:
			- 媒體裝置 (MTP)
			- **攝像頭 (PTP)**
	- 3. 使用電腦檔案管理系統傳輸檔案。

平板電腦會在您的電腦上顯示為磁碟機。您可以像使用任何其他外接式裝置一樣來回複製檔案。 請參閱您的電腦文件或說明,以取得磁碟機和檔案管理的詳細資訊。

完成檔案傳輸後,請拔出 USB 纜線。

# <span id="page-42-0"></span>11 保護您的平板電腦

## 設定螢幕鎖定

- 1. 從頂端向下滑動兩下,然後輕觸設定圖示  $\bullet$ 。
- 2. 在個人下方,輕觸安全性,然後在螢幕安全性下方,輕觸螢幕鎖定。
- 3. 在選擇螢幕鎖定下,選取以下其中一種螢幕鎖定類型,然後依照畫面上的指示繼續執行。
- $\left|\widetilde{\mathbb{C}}\right|$  附註:如果您先前已設定螢幕鎖定,則必須解鎖螢幕後才能變更鎖定設定。
	- 滑動 向任意方向滑動即可解鎖螢幕。
	- 圖形 畫一個簡單的圖形即可解鎖螢幕。
	- PIN 輸入四位或更多位的數字來解鎖螢幕。
	- 密碼 輸入四個或以上的字母或數字。如果選取強式密碼,此選項將可提供最強的保護。
- 4. 在所有者資訊中,輸入當螢幕鎖定時顯示的文字。

## 設定語音喚醒(僅限特定平板電腦)

- 1. 從頂端向下滑動兩下,然後輕觸設定圖示 ☆☆
- 2. 在裝置下方,輕觸語音喚醒。
- 3. 往右滑動開關以開啟語音喚醒。
- 4. 輕觸訓練語音喚醒階段,然後依照螢幕上的指示操作。

## 設定可信任臉孔

 $\stackrel{\leftrightarrow}{\mapsto}$ 附註:已設定螢幕鎖定後,才能使用此選項。

- 1. 從頂端向下滑動兩下,然後輕觸**設定**圖示 ☆☆
- 2. 在個人下方,輕觸安全性。
- 3. 在螢幕安全性下方,輕觸 Smart Lock。
- 4. 輕觸可信任臉孔圖示,然後依照螢幕上的指示操作。

設定可信任臉孔之後,每次開啟平板電腦時,它將會搜尋您的臉孔,並在成功辨識您的臉孔後解除鎖 定。您依然可以使用螢幕鎖定功能來解鎖平板電腦。

## <span id="page-43-0"></span>鎖定和解除鎖定平板電腦

鎖定

- <u>1. 設定螢幕鎖定(請參閱位於第 37 頁的設定螢幕鎖定</u>)、語音喚醒(請參閱<u>位於第 37 [頁的設定語](#page-42-0)</u> [音喚醒\(僅限特定平板電腦\)](#page-42-0))或可信任臉孔(請參閱位於第 37 [頁的設定可信任臉孔\)](#page-42-0)。
- 2. 按下電源按鈕。

#### 解除鎖定

- 1. 按下電源按鈕,將平板電腦開機。
- 2. 將手指置於鎖定圖示 Q 並將圖示向上滑動以解除鎖定。
- 3. 使用您的安全性解鎖方法,例如輸入 PIN 或面向平板電腦進行可信任臉孔辨識,以解除鎖定平板 電腦。
- $\hat{X}$  提示:若要從鎖定螢幕快速存取攝像頭,請將手指置於鎖定圖示  $\bf{\Omega}$  並向左滑動圖示。

## 將平板電腦加密

如果您在設定期間停用加密,請使用本節中的下列步驟將平板電腦加密。

注意:加密無法取消。必須執行恢復原廠設定,而這會刪除所有資料。

為了在平板電腦遭竊時提供額外保護,您可以加密所有資料,包括帳戶、應用程式資料、音樂和其他 媒體,以及下載的資訊。如果將平板電腦加密,那麼在每次將平板電腦開機時都必須輸入 PIN 或密碼 才能解密平板電腦。

- 注意:加密可能會花一個小時或更久。如果加密程序中斷,您的資料將會遺失。
	- 1. 設定鎖定螢幕 PIN/密碼。
	- 2. 為電池充電。
	- 3. 從頂端向下滑動兩下,然後輕觸**設定**圖示 ✿。
	- 4. 在**個人**下方,輕觸**安全性**,然後在**加密**下方,輕觸**將平板電腦加密**。
	- $\bar{\mathbb{B}}$  附註:認真閱讀有關加密的資訊。如果電池未充電或您的平板電腦未外接電源,則**將平板電腦加 密**按鈕將無法使用。如果您不想將平板電腦加密,請輕觸**返回**。
	- 5. 輸入您的鎖定書面 PIN/密碼, 然後輕觸**繼續**。
	- 6. 再次輕觸將裝置加密。

加密期間會顯示進度。加密完成之後,您必須輸入 PIN/密碼。您還必須在每次將平板電腦開機時 輸入 PIN/密碼。

## 設定訪客使用者模式

訪客使用者模式可讓他人存取您指定的平板電腦特定區域。

- 1. 從頂端向下滑動兩下,然後輕觸設定圖示  $\bullet$ 。
- 2. 在裝置下方,依序輕觸使用者和訪客。

新增訪客後,您的平板電腦會登出您的帳戶,並自動切換至訪客帳戶。

<span id="page-44-0"></span>設定螢幕固定

如果您只想要提供特定應用程式的存取權,請使用螢幕固定功能,來鎖定螢幕上的應用程式。他人可 以在您的平板電腦上使用該應用程式,但不能離開應用程式去探索您平板電腦的其他位置。

#### 開啟螢幕固定功能

- 1. 從頂端向下滑動兩下,然後輕觸設定圖示  $\bullet$ 。
- 2. 在個人下方,輕觸安全性。
- 3. 在進階下方,輕觸螢幕固定,然後向右滑動開關以開啟螢幕固定功能。

#### 選取要固定的應用程式

- 1. 開啟您要固定的應用程式。
- $2.$  輕觸總覽 门。
- $3.$  將開啟的應用程式向上拖曳,直至應用程式右下角出現圖釘圖示 $(4)$ 。
- 4. 輕觸圖釘圖示 (4), 然後依照螢幕上的指示使用螢幕固定功能。
- $\hat{\mathcal{X}}$ : 提示:基於安全考量,如果您已設定螢幕鎖定,請先勾選**要求輸入 PIN** 後再取消固定。如果您要 允許其他人使用您的平板電腦,建議使用螢幕鎖定。

#### 取消固定應用程式

▲ 同時按住返回< 】 和總覽

 $\stackrel{\mathbb{M}}{\rightarrow} \mathbb{R}$ 註:如果您有設定 PIN,系統會提示您輸入。

# <span id="page-45-0"></span>12 使用儲存

# 插入 microSD 卡

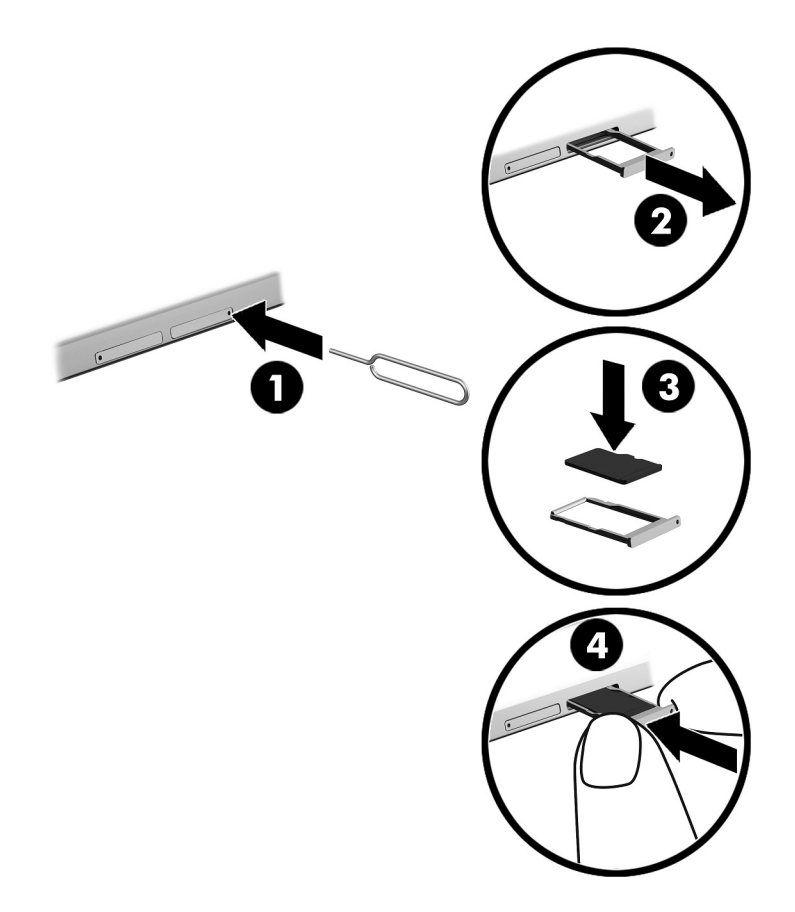

#### 插入或取出卡片以及卡托盤:

- 1. 將卡片移除工具或已拉直的迴紋針 (1) 插入卡托盤存取孔。
- 2. 輕輕地壓下,直到卡托盤彈出。
- 3. 從平板電腦中取出托盤 (2),然後插入卡片 (3)。
- 4. 將托盤 (4) 裝回平板電腦。
- 5. 輕輕地壓下托盤,直到其卡入定位。

## <span id="page-46-0"></span>存取 microSD 卡或 USB 磁碟機

存取 microSD 卡或 USB 磁碟機:

- 1. 將平板電腦開機。
- 2. 插入 microSD 卡或連接 USB 磁碟機。
- 3. 從儲存裝置存取您的檔案。

## 卸載/拔出 microSD 卡

 $\stackrel{\leftrightarrow}{\approx}$  附註:請務必先卸載 microSD 卡後再行取出。

- 1. 從頂端向下滑動兩下,然後輕觸設定圖示 \*\*
- 2. 在裝置下方,輕觸存儲,然後在 SD 卡下方,輕觸卸載 SD 卡。
- 3. 依照螢幕上的指示繼續操作。

# <span id="page-47-0"></span>13 備份與復原您的資料

## 自動更新應用程式

一些線上市集會自動更新您的應用程式。一些線上市集會記錄您的購買情況以及上次同步的設定。如 果您需要對平板電腦執行復原,此記錄可用於擷取所有設定、我的最愛和應用程式。

 $\dddot{\Xi}$  附註:自動更新功能是線上市集的一種設定,而不是平板電腦上的設定。線上市集是否可用視您的平 板電腦和所在國家/地區而有所不同。

## 手動更新應用程式、小工具及作業系統

HP 建議您定期將應用程式、小工具及作業系統更新至最新版本。更新可以解決問題並為您的平板電腦 帶來新的功能和選項。技術變革日新月異,而更新應用程式、小工具及作業系統可讓您的平板電腦執 行可用的最新技術。例如,舊的應用程式和小工具可能無法與最新的作業系統正常搭配運作。

如果您已下載最新版本的 HP 和協力廠商應用程式與小工具,作業系統會自動下載更新,並在準備安裝 這些更新時通知您。如需詳細資訊:

- 1. 請造訪 <http://www.hp.com/support>,並依照畫面上的指示選取您所在的國家/地區以及您的產品。
- 2. 請依照畫面上的指示存取您的 Android 作業系統軟體。

## 備份與重設

HP 強烈鼓勵定期將您平板電腦上的個人資料備份到其他電腦(專用的儲存裝置),或者採用市面上有 售的其中一種解決方案將其備份到雲端。

您可以選取備份和還原資料以防遺失的偏好設定。

- 1. 從頂端向下滑動兩下,然後輕觸**設定**圖示 ☆☆
- 2. 在個人下方,輕觸備份與重設。
- 3. 在備份與還原下方,選取以下一或多個項目:
	- 備份我的資料 向右滑動開關,即可啟用備份功能,將應用程式資料、Wi-Fi 密碼及其他設 定備份至網際網路伺服器。
	- 備份帳戶 選取用於備份資料的電子郵件帳戶。
	- 自動還原 向右滑動開關,即可在重新安裝應用程式時還原已備份的設定和資料。

## 恢復原廠設定

### 在平板電腦電源開啟時重設

如果平板電腦正常啟動,並可登入所有者帳戶(新增至裝置的第一個帳戶),請依照本節中的步驟執 行。

重設所有設定並刪除平板電腦上的所有資料:

- <span id="page-48-0"></span>1. 從頂端向下滑動兩下,然後輕觸設定圖示  $\triangle$ 。
- 2. 在個人下方,輕觸備份與重設。
- 3. 在個人資料下方,選取恢復原廠設定。
- 注意:執行原廠重設時,會刪除平板電腦上儲存的所有資料。還會解除安裝所有應用程式。您也 可以還原您的電子郵件帳戶中的資料。使用外接式儲存裝置備份所有重要檔案,或者採用市售的 解決方案之一將其備份到雲端,然後重設平板電腦。
- 4. 輕觸重設平板電腦。
- 5. 如果為您的平板電腦設定鎖定畫面密碼,請在出現提示時輸入密碼。
- 6. 輕觸清除所有項目,開始重設。

平板電腦已關閉電源。重設完成時,平板電腦會啟動。

#### 在平板電腦電源關閉時重設

如果平板電腦未正常啟動,或您不記得鎖定畫面密碼,則可重設平板電腦,而無需將其開啟。

- $\bigwedge$ 注意:執行原廠重設時,會刪除平板電腦上儲存的所有資料。還會解除安裝所有應用程式,但可還原 您電子郵件帳戶中的資料。使用外接式儲存裝置備份所有重要檔案,或者採用市面上有售的其中一種 解決方案將其備份到雲端,然後重設平板電腦。
- 附註:平板電腦進入復原模式時,會停用觸控螢幕。使用調高音量 (+) 和調低音量 (-) 按鈕,在「復 原」選單中上下導覽。
	- 1. 為平板電腦充電至少半小時,然後從平板電腦拔除 AC 變壓器。
	- 2. 如果 microSD 卡安裝在平板電腦中,請在重設平板電腦之前先取出記憶卡。
	- 3. 平板電腦電源關閉時,同時按住電源按鈕和調高音量 (+) 按鈕。
	- 4. 當「復原」選單出現時,請使用調高音量 (+) 按鈕和調低音量 (-) 按鈕反白顯示清空資料/恢復原廠 設定。
	- 5. 按下電源按鈕以進行選取。

螢幕上將顯示確認要清除所有使用者資料嗎? 此操作不可復原。

- 6. 使用調高音量 (+) 按鈕和調低音量 (-) 按鈕反白顯示是 刪除所有使用者資料。
- 7. 按下電源按鈕以開始重設。

復原系統畫面將顯示重設程序。

8. 當螢幕顯示訊息資料清除完成時,使用調高音量 (+) 按鈕和降低音量 (-) 按鈕反白顯示立即重新啟 動系統,然後再按下電源按鈕進行選取。

平板電腦會重新啟動。

## <span id="page-49-0"></span>使用「復原」選單啟動平板電腦

如果您的平板電腦無法開機進入作業系統,您可以透過直接存取「復原」選單執行系統復原。

- 1. 將平板電腦關機並插上 AC 變壓器。
- 2. 若要開機進入「復原」選單,請同時按住音量調高 (+) 按鈕和電源按鈕,直到顯示 HP 標誌。
- 3. 顯示「復原」選單時,請使用調高音量 (+) 按鈕和降低音量 (-) 按鈕反白顯示清空資料/恢復原廠設 定,然後按下電源按鈕以確認選擇。
- 4. 使用調高音量 (+) 按鈕和降低音量 (-) 按鈕反白顯示是 刪除所有使用者資料,然後按下電源按 鈕確認選擇。
- 5. 使用調高音量 (+) 按鈕和降低音量 (-) 按鈕反白顯示**立即重新啟動系統**,然後按下電源按鈕確認選 擇。

## 使用無線 (OTA) 更新來更新平板電腦

- 1. 將平板電腦關機,並連接到 AC 電源。
- 2. 將平板電腦開機,然後連線到網際網路。
- 3. 從頂端向下滑動兩下,然後輕觸設定圖示  $\bullet$ 。
- 4. 輕觸關於平板電腦,然後依序輕觸系統更新和檢查更新。
- 5. 依照螢幕上的指示完成此程序。您的平板電腦可能會因為套用更新而重新啟動。

### 使用檔案型更新來更新平板電腦

 $\left|\widetilde{\mathbb{F}}\right|$  附註:執行下列程序之前,請將您的平板電腦連接到 AC 電源。

- 1. 為您的平板電腦下載最新的作業系統還原映像。
	- a. 請造訪 <http://www.hp.com/support>,並依照畫面上的指示選取您所在的國家/地區以及您的產 品。
	- b. 請依照螢幕上的指示存取和下載您的 Android 作業系統軟體。
- 2. 找到 update.zip, 然後將其複製到 microSD 卡。
- 3. 關閉平板電腦,然後插入包含 update.zip 檔案的 microSD 卡。
- 4. 若要將平板電腦開機,請按住調高音量 (+) 按鈕和電源按鈕。
- 5. 選取套用來自 SD 卡的更新。
- 6. 請依照螢幕上的指示完成此程序並重新啟動平板電腦。

<span id="page-50-0"></span>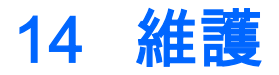

對平板電腦進行簡單的維護很重要,這樣可確保平板電腦以絕佳的效能運作。

## 清潔平板電腦

使用下列產品安全地清潔您的平板電腦:

- 最大濃度為 0.3% 的二甲基芐基氯化銨(例如,許多品牌的一次性濕巾)
- 無酒精的玻璃清潔液
- 稀釋的肥皂水
- 乾的超細纖維擦拭布或合成麂皮(無油份的除靜電布)
- 除靜電擦布

注意:請避免使用濃度過高的清潔溶劑,因為它可能會對您的平板電腦造成永久性的損傷。如果您不 確定某項清潔產品是否可安全用於您的平板電腦,請檢查產品內容以確定產品中未包含酒精、丙酮、 氯化銨、二氯甲烷及碳氫化合物等成份。

會刮傷平板電腦的纖維材質(例如紙巾)。長此以往,灰塵和清潔劑會卡在刮痕中。

#### 清潔程序

請按照本節中的程序,安全地清潔您的平板電腦。

- $\bigwedge$  警告!為避免觸電或元件受損,請勿在電源開啟的狀態下嘗試清潔您的平板電腦。
	- 將平板電腦關機。
	- 拔除 AC 電源。
	- 拔下所有供電式外接平板電腦。
- 注意:為避免內部元件受損,請勿在任何平板電腦表面上直接噴灑清潔劑或液體。滴到表面上的液體 可能會永久損壞內部元件。

#### 清潔顯示器

注意:請勿在螢幕上直接噴灑或放置清潔液。

使用沾有無酒精玻璃清潔液的無棉絮軟布輕輕擦拭顯示器的兩側和表面。

#### 清潔選購的鍵盤

 $\bigwedge$  警告!為降低電擊或內部元件受損的風險,請不要使用吸塵器來清潔鍵盤。吸塵器可能會使家中的灰 塵碎屑卡在鍵盤表面。

入 注意:為避免內部元件受損,請勿讓液體滴落到按鍵之間的縫隙。

- 若要清潔鍵盤,請使用柔軟的超細纖維擦拭布或合成麂皮沾濕以上所列的其中一種清潔溶劑,或 使用合適的拋棄式擦布。
- 為避免按鍵卡住,且為清除鍵盤中的灰塵、棉絮和碎屑,請使用附有噴嘴的壓縮空氣罐。

# <span id="page-51-0"></span>15 協助工具功能

#### 協助工具

HP 所設計、生產和行銷的產品和服務,適用包括身障人士在內的所有使用者;身障人士可獨立使用或 搭配適當的輔具。

#### 支援輔具技術

HP 產品支援各種作業系統輔具技術,並可設定為搭配其他輔具技術。使用您的裝置上的「搜尋」功 能,找到有關輔具功能的詳細資訊。

 $\left|\widetilde{\mathbb{C}}^{\!\mathbb{Z}}\right|$  附註:如需有關特定輔具技術產品的其他資訊,請聯絡該產品的客戶支援中心。

#### 聯絡支援人員

我們會持續改良產品和服務的無障礙水準,並歡迎使用者提供意見反應。如果您在使用產品時遇到問 題,或想要告知我們對您有用的協助工具功能,請致電 +1 (888) 259-5707。我們的服務時間為星期一 到星期五,上午 6 點到晚上 9 點(北美山區標準時間)。如果您有聽力障礙並是使用 TRS/VRS/ WebCapTel,需要技術支援或對協助工具有任何問題時,請致電 +1 (877) 656-7058 聯絡我們。我們 的服務時間為星期一到星期五,上午 6 點到晚上 9 點(北美山區標準時間)。

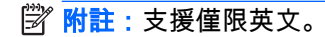

# <span id="page-52-0"></span>索引

#### H

HP Duet Pen 充電 [28](#page-33-0) 休眠 [29](#page-34-0) 存放 [32](#page-37-0) 使用 [27](#page-32-0) 配對 [29](#page-34-0) 喚醒 [29](#page-34-0) 筆尖 [30](#page-35-0) 懸浮模式 [31](#page-36-0) HP Duet Pen 超音波麥克風, 識 別 [7,](#page-12-0) [9](#page-14-0) HP Duet Pen 應用程式 [5](#page-10-0) HP Media Player 應用程式 [5](#page-10-0) HP Paper Folio, 使用 [31](#page-36-0) HP Print Service 應用程式 [5](#page-10-0) HP Support Assistant 應用程式 [5](#page-10-0) HP Support Assistant 應用程式, 存 取 [2](#page-7-0) HP Touchpoint Manager 應用程 式 [5](#page-10-0) HP User Guides 應用程式 存取 [5](#page-10-0) HP 應用程式 [5](#page-10-0)

#### M

micro-B USB 充電埠, 識別 [7,](#page-12-0) [9](#page-14-0) microSD 卡 卸載 [41](#page-46-0) 拔出 [41](#page-46-0) 插入 [40](#page-45-0) microSD 卡大小 [7,](#page-12-0) [9](#page-14-0) microSD 卡讀取器, 識別 [7](#page-12-0), [9](#page-14-0)

#### N

NFC 共享 [14](#page-19-0) NFC 區域, 識別 [7](#page-12-0), [8](#page-13-0)

#### P

PIN, 設定 [37](#page-42-0) POGO 針腳接頭, 識別 [7,](#page-12-0) [9](#page-14-0)

#### S SIM 卡

取出 [7,](#page-12-0) [9](#page-14-0) 插入 [7,](#page-12-0) [9](#page-14-0)

#### U

User Guides 應用程式 存取 [5](#page-10-0)

#### W

Wi-Fi 設定 [23](#page-28-0) 連線至 [11](#page-16-0) Wi-Fi 圖示 [4](#page-9-0) WLAN 天線, 識別 [7,](#page-12-0) [8](#page-13-0) WLAN 裝置 [10](#page-15-0) WLAN 標籤 [10](#page-15-0) WWAN 天線, 識別 [7,](#page-12-0) [8](#page-13-0) WWAN 裝置 [10](#page-15-0) WWAN 標籤 [10](#page-15-0)

#### Z

ZIF 擴充插槽, 識別 [7,](#page-12-0) [9](#page-14-0)

#### 三畫

下載 小工具更新 [42](#page-47-0) 作業系統更新 [42](#page-47-0) 應用程式 [22](#page-27-0) 應用程式更新 [42](#page-47-0) 小工具 使用 [21](#page-26-0) 干擾圖示 [4](#page-9-0)

#### 四畫

元件 [6](#page-11-0) 支援, 尋找 [2](#page-7-0) 日期設定 [26](#page-31-0) 日曆, 使用 [22](#page-27-0)

#### 五畫

充電埠, 識別 [7](#page-12-0), [9](#page-14-0) 可信任臉孔, 設定 [37](#page-42-0) 外部的 AC 電源, 使用 [34](#page-39-0) 左邊滑動的觸控螢幕手勢 [18](#page-23-0)

#### 六畫

休眠 HP Duet Pen [29](#page-34-0) 起始 [7,](#page-12-0) [8](#page-13-0) 筆 [29](#page-34-0) 結束 [7,](#page-12-0) [8](#page-13-0) 列印設定 [26](#page-31-0) 存儲 [23](#page-28-0) 安全性設定 [24](#page-29-0) 有限保固, 尋找 [2](#page-7-0) 耳機, 連接 [16](#page-21-0) 行動寬頻圖示 [4](#page-9-0)

#### 七畫

位置設定 [24](#page-29-0) 作業系統, 更新 [42](#page-47-0) 序號 [10](#page-15-0) 快速入門指南, 尋找 [2](#page-7-0) 快速設定 存取 [4](#page-9-0) 選單 [4](#page-9-0) 投放螢幕, 設定 [17](#page-22-0) 更新 小工具 [42](#page-47-0) 作業系統 [42](#page-47-0) 應用程式 [42](#page-47-0) 系統無回應 [34](#page-39-0)

#### 八畫

使用 HP Duet Pen 進行懸浮 [31](#page-36-0) 使用外部的 AC 電源 [34](#page-39-0) 協助工具設定 [26](#page-31-0) 底部, 平板電腦 [10](#page-15-0) 所有應用程式圖示 [3](#page-8-0) 拔出 microSD 卡 [41](#page-46-0) 服務標籤, 查找 [10](#page-15-0) 法規資訊 法規標籤 [10](#page-15-0) 無線憑證標籤 [10](#page-15-0) 返回圖示 [3](#page-8-0)

#### 九畫

便攜式熱點 [13](#page-18-0) 保養平板電腦 [45](#page-50-0) 恢復原廠設定 [42](#page-47-0)

按鈕 電源 [7,](#page-12-0) [8](#page-13-0) 調低音量 [7,](#page-12-0) [8](#page-13-0) 調高音量 [7,](#page-12-0) [8](#page-13-0) 相片 自拍 [15](#page-20-0) 檢視 [16](#page-21-0) 重設, 平板電腦 [42,](#page-47-0) [43](#page-48-0) 音效 設定 [23](#page-28-0) 音訊輸出(耳機)/音訊輸入(麥克 風)複合插孔 識別 [6,](#page-11-0) [9](#page-14-0) 音量按鈕, 識別 [7](#page-12-0), [8](#page-13-0) 飛航模式 [13](#page-18-0) 飛航模式圖示 [4](#page-9-0) 首頁圖示 [3](#page-8-0)

#### 十畫

時間設定 [26](#page-31-0) 時鐘, 設定 [22](#page-27-0)

#### 十一畫

密碼, 設定 [37](#page-42-0) 將平板電腦關機 [34](#page-39-0) 帳戶 [23](#page-28-0), [25](#page-30-0)<br><sup>啟動事題 1</sup> 啟動步驟 [1](#page-6-0) 清潔平板電腦 [45](#page-50-0) 產品名稱和編號 [10](#page-15-0) 產品注意事項, 尋找 [2](#page-7-0) 訪客使用者模式 [38](#page-43-0) 設定 [23](#page-28-0) 設定步驟 [1](#page-6-0) 設定圖示 [3](#page-8-0) 連接埠 micro-B USB 充電埠 [7](#page-12-0) Micro-B USB 充電埠 [9](#page-14-0) 連接無線顯示器 [17](#page-22-0) 頂端滑動 [19](#page-24-0) 麥克風, 識別 [7](#page-12-0), [8](#page-13-0)

#### 十二畫

備份與重設設定 [26](#page-31-0) 備份與復原 [42](#page-47-0) 最近使用的應用程式圖示 [3](#page-8-0) 喇叭 連接 [16](#page-21-0) 識別 [7,](#page-12-0) [9](#page-14-0) 單指滑動觸控螢幕手勢 [19](#page-24-0)

插孔 音訊輸出(耳機)/音訊輸入 (麥克風)複合插孔 [6,](#page-11-0) [9](#page-14-0) 插槽 microSD 卡讀取器 [7,](#page-12-0) [9](#page-14-0)  $SIM \neq 7, 9$  $SIM \neq 7, 9$  $SIM \neq 7, 9$  $SIM \neq 7, 9$ 智慧卡插槽, 識別 [7](#page-12-0), [9](#page-14-0) 無線憑證標籤 [10](#page-15-0) 無線顯示器,連接 [17](#page-22-0) 筆 休眠 [29](#page-34-0) 存放 [32](#page-37-0) 使用 [27](#page-32-0) 配對 [29](#page-34-0) 喚醒 [29](#page-34-0) 懸浮模式 [31](#page-36-0) 筆尖 [30](#page-35-0) 視訊 錄製您自己的 [15](#page-20-0) 檢視 [16](#page-21-0) 視訊串流 [16](#page-21-0) 十三畫 搜尋圖示 [3](#page-8-0) 概觀圖示 [3](#page-8-0) 滑鼠設定 [25](#page-30-0) 資料傳輸 [12](#page-17-0) 電子郵件, 使用 [22](#page-27-0) 電池 使用 [33](#page-38-0) 原廠密封 [33](#page-38-0) 執行於 [33](#page-38-0) 設定 [23](#page-28-0) 節省 [33](#page-38-0) 續航時間 [33](#page-38-0) 電池省電模式 [34](#page-39-0) 電池圖示 [4](#page-9-0) 電源, 外接式 AC [34](#page-39-0)

#### 十四畫

圖示, 主畫面 [3](#page-8-0) 網路 行動 [11](#page-16-0) 飛航模式 [13](#page-18-0) 設定 [23](#page-28-0) 連線至 [11](#page-16-0) 無線 [11](#page-16-0)

電池 [33](#page-38-0) 電源按鈕, 識別 [7](#page-12-0), [8](#page-13-0)

藍牙 [13](#page-18-0) 關閉 [13](#page-18-0) 網路共享 [13](#page-18-0) 網際網路, 瀏覽 [13](#page-18-0) 語言 [23](#page-28-0) 語言設定 [25](#page-30-0) 語音設定 [25](#page-30-0) 語音喚醒, 設定 [37](#page-42-0) 語音搜尋圖示 [3](#page-8-0) 說明, 取得 [3](#page-8-0)

#### 十五畫 標籤

WLAN [10](#page-15-0) 序號 [10](#page-15-0) 服務 [10](#page-15-0) 法規 [10](#page-15-0) 無線憑證 [10](#page-15-0) 藍牙 [10](#page-15-0)

#### 十六畫

螢幕固定 [39](#page-44-0) 螢幕鍵盤, 使用 [21](#page-26-0) 螢幕擷取畫面, 拍攝 [15](#page-20-0) 螢幕鎖定, 設定 [37](#page-42-0) 選單圖示 [3](#page-8-0)

#### 十七畫

應用程式 下載 [22](#page-27-0) 更新 [42](#page-47-0) 使用 [21](#page-26-0) 設定存取權 [39](#page-44-0) 解除安裝 [22](#page-27-0) 檔案共享 [35](#page-40-0) 檔案傳輸 [36](#page-41-0) 瞭解您的平板電腦 [3](#page-8-0) 鍵盤設定 [25](#page-30-0)

#### 十八畫

藍牙 配對 [13](#page-18-0) 啟動 [13](#page-18-0) 設定 [23](#page-28-0) 連接裝置 [11](#page-16-0) 標籤 [10](#page-15-0) 藍牙圖示 [4](#page-9-0) 雙指夾捏縮放的觸控螢幕手勢 [18](#page-23-0) 雙指滑動 [19](#page-24-0)

#### 十九畫

關閉裝置 [34](#page-39-0) 關閉螢幕模式 存取 [30](#page-35-0) 使用 [27](#page-32-0) 關機 [34](#page-39-0)

#### 二十畫

觸控筆 存取 [30](#page-35-0) 使用 [27](#page-32-0) 觸控螢幕手勢 左邊滑動 [18](#page-23-0) 頂端滑動 [19](#page-24-0) 單指滑動 [19](#page-24-0) 輕觸 [18](#page-23-0) 雙指夾捏縮放 [18](#page-23-0)

#### 二十一畫

攝像頭 切換 [15](#page-20-0) 旋轉 [15](#page-20-0) 識別 [7,](#page-12-0) [8](#page-13-0) 攜帶電腦旅行 [10](#page-15-0)

#### 二十三畫

顯示 設定 [23](#page-28-0) 設定放大 [9](#page-14-0) 顯示放大設定 [9](#page-14-0)